**UTILISER L'INFORMATION GEOGRAPHIQUE EN SOUTIEN AUX DECISIONS EN MATIERE DE GARANTIE ET DE BENEFICES MULTIPLES DE LA REDD+** 

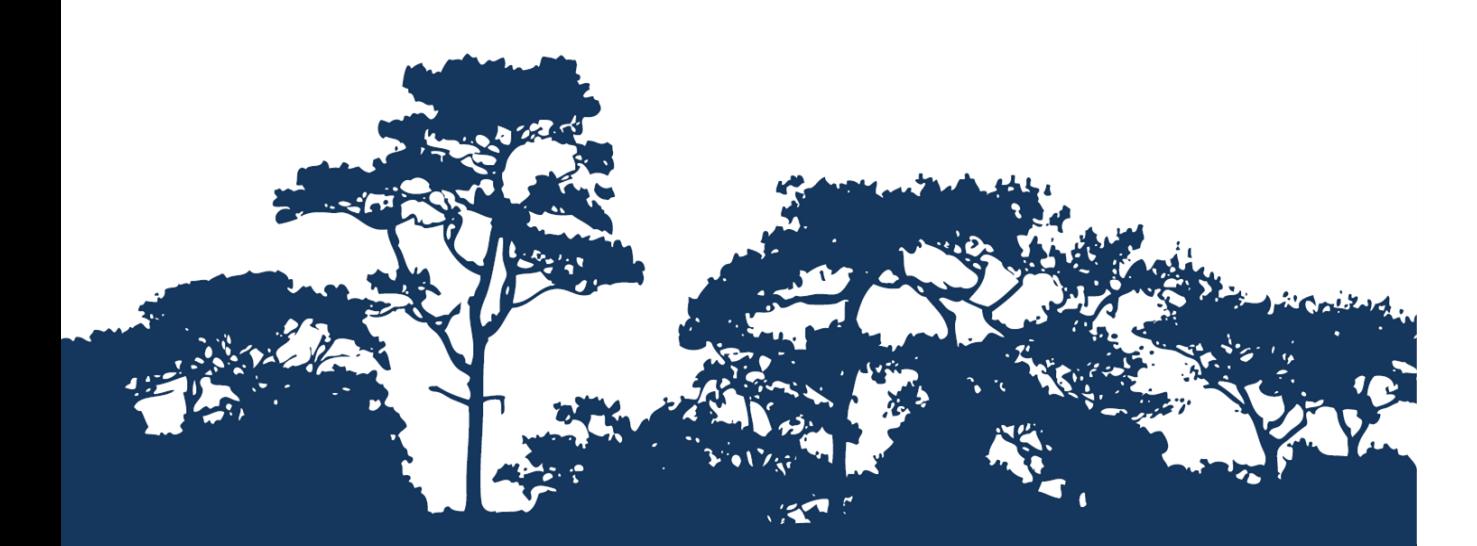

**TUTORIEL PAS-A-PAS V1.1 : EXTRAIRE ET TRAITER LES DONNEES DE L'UICN SUR LES ESPECES DE LA LISTE ROUGE EN UTILISANT UNE METHODE RASTER DANS QGIS 2.8.2**

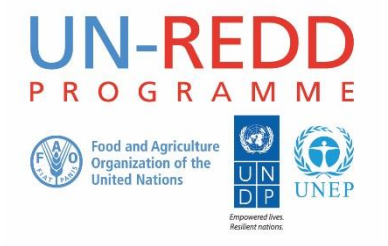

Le Programme ONU-REDD est l'initiative collaborative de l'Organisation des Nations Unies en vue de réduire les émissions liées à la déforestation et à la dégradation des forêts dans les pays en développement (ONU-REDD). Il a été lancé en septembre 2008 pour aider les pays en développement à préparer et mettre en œuvre les stratégies nationales de REDD+ et à exploiter le pouvoir de rassemblement et l'expertise de l'Organisation des Nations Unies pour l'alimentation et l'agriculture (FAO), le Programme des Nations Unies pour le développement (PNUD) et le Programme des Nations Unies pour l'environnement (PNUE).

Le Centre mondial de suivi de la conservation de la nature (WCMC) est le centre spécialisé d'évaluation de la biodiversité du Programme des Nations Unies pour l'environnement (PNUE), l'organisation environnementale intergouvernementale la plus importante dans le monde. Créé il y a plus de 30 ans, il allie recherche scientifique et conseils pratiques en matière de politiques.

#### **Etabli par Corinna Ravilious**

#### **Copyright :** UNEP

**Droits de reproduction :** La reproduction de cette publication à des fins éducatives ou non commerciales est permise sans autorisation spéciale, à condition que la source soit mentionnée. La réutilisation des chiffres présentés dans ce rapport nécessite la permission des détenteurs des droits originaux. Cette publication ne peut être revendue ou utilisée à d'autres fins commerciales sans la permission écrite préalable du PNUE. Les demandes de permission, accompagnées d'une déclaration d'intention et de l'envergure de la reproduction doivent être envoyées à l'adresse suivante : Director, UNEP-WCMC, 219 Huntingdon Road, Cambridge, CB3 0DL, UK.

**Clause de non-responsabilité :** Le contenu de ce rapport ne reflète pas nécessairement les opinions ou les politiques du PNUE, des organisations participantes ou des rédacteurs. Les désignations employées ou les présentations faites ne sous-entendent aucunement l'expression d'une quelconque opinion de la part du PNUE ou des organisations participantes, des rédacteurs ou des éditeurs sur le statut légal d'un pays, d'un territoire, d'une ville ou d'une région, ou de ses autorités, sur la délimitation de ses frontières ou limites, ou sur la désignation de son nom, de ses frontières ou de ses limites. La mention d'une société commerciale ou d'un produit dans ce rapport n'implique pas le soutien du PNUE.

Tout commentaire concernant d'éventuelles erreurs ou problématiques est bienvenu. Tout lecteur qui souhaiterait faire un commentaire sur ce document est encouragé à le faire via le lien suivant [: ccb@unep](mailto:ccb@unep-wcmc.org)[wcmc.org.](mailto:ccb@unep-wcmc.org)

**Citation :** Ravilious, C. M. (2015) Using spatial information to support decisions on safeguards and multiple benefits for REDD+ (*Utiliser l'information géographique en soutien aux décisions en matière de garantie et de bénéfices multiples pour la REDD+*). Tutoriel pas-à-pas v1.1 : Extraire et traiter les données de l'UICN sur les espèces de la Liste Rouge en utilisant une méthode raster avec QGIS 2.8. Etabli au nom du Programme UN-REDD. Centre Mondial de Surveillance de la Conservation de l'UNEP, Cambridge, UK.

**Remerciements:** Avec nos remerciements pour le soutien apporté par l'IUCN

Ces documents de formations ont été réalisés à partir de données générées pour des sessions de travail dans différents pays afin d'aider à la production de cartes multi bénéfices permettant d'informer la planification de la REDD+ ainsi que les politiques de sauvegarde en utilisant un logiciel SIG en Open Source. Ils ont été traduits avec le soutien du projet REDD-PAC financé par l'Initiative Internationale pour le Climat (IKI) du Ministère fédéral Allemand de l'Environnement, de la conservation de la Nature et de la Sureté nucléaire (BMUB).

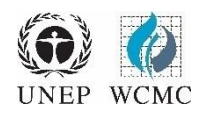

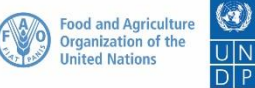

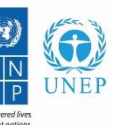

# **Sommaire**

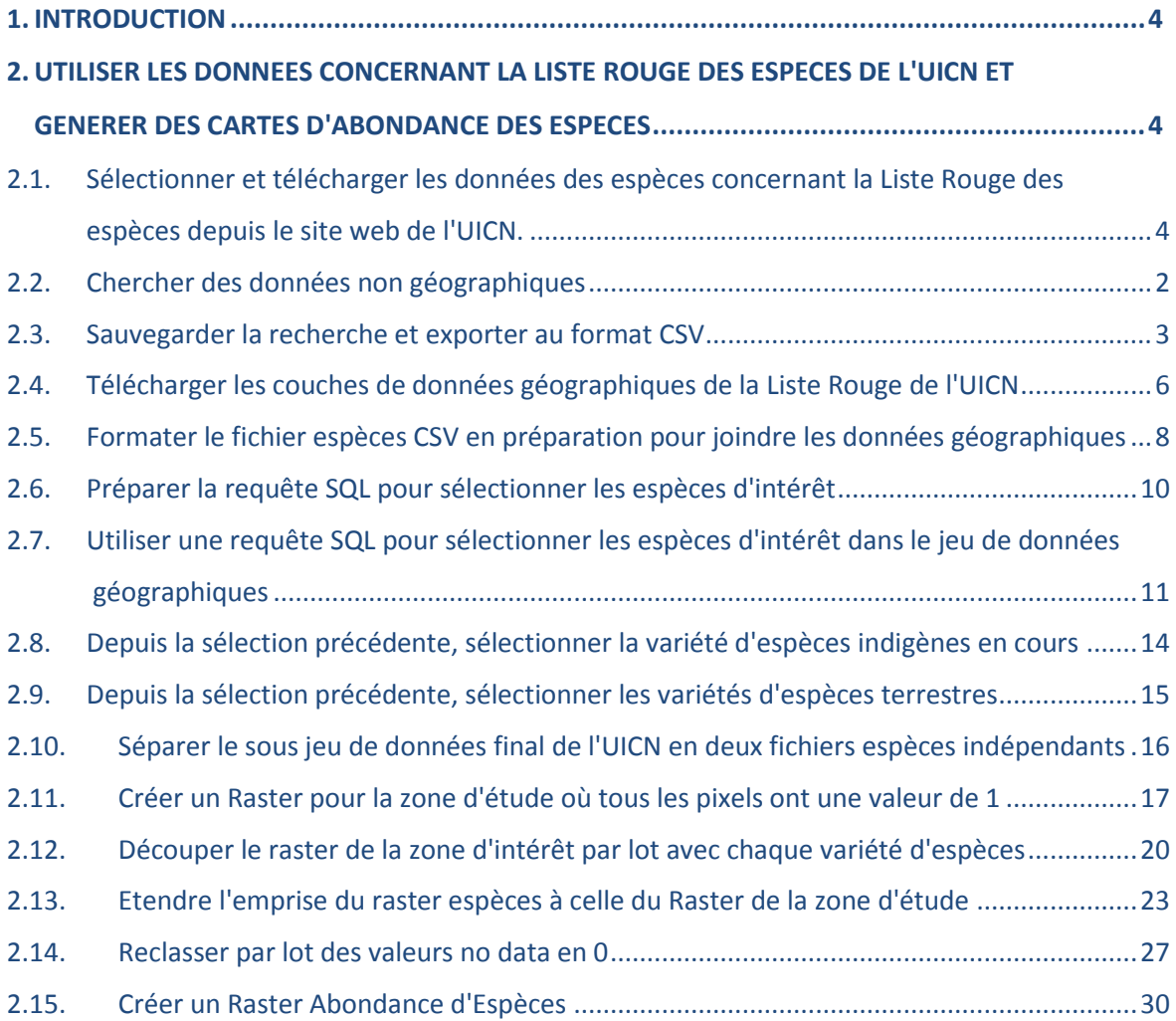

# **1. Introduction**

La REDD+, au-delà de la question du carbone, peut représenter de multiples bénéfices. Par exemple, elle peut promouvoir la conservation de la biodiversité et sécuriser les services écosystémiques forestiers tels que la régulation hydrique, le contrôle de l'érosion et les produits forestiers nonligneux. Quelques-uns des bénéfices potentiels de la REDD+, tels que la conservation de la biodiversité, peuvent être améliorés grâce à l'identification de zones au sein desquelles les actions de REDD+ auraient le meilleur impact et ce, via l'utilisation de l'analyse spatiale.

Un logiciel SIG Open Source peut être utilisé pour réaliser l'analyse spatiale de jeux de données liées aux bénéfices multiples et à la garantie environnementale pour la REDD+. Un logiciel Open Source est publié sous une licence qui lui permet d'être utilisé, modifié et partagé librement [\(http://opensource.org/licenses\)](http://opensource.org/licenses). Un logiciel SIG en Open Source peut être utilisé pour réaliser l'analyse spatiale de jeux de données liées aux bénéfices multiples et à la garantie environnementale pour la REDD+. Ainsi, l'utilisation d'un logiciel Open Source représente un énorme potentiel en matière de renforcement de la capacité durable et du nombre critique d'experts aux ressources financières limitées.

Ce tutoriel présente la façon de créer une grille d'abondance d'espèces en utilisant les données sur les espèces de la Liste Rouge de l'UICN (IUCN, 2013). Il fournit toutes les instructions sur la façon de sélectionner, d'analyser et d'exporter des informations depuis les données non-géographiques sur les espèces du site de la Liste Rouge de l'UICN. Il donne également une manière d'analyser de façon plus précise les informations avec les données géographiques de l'UICN en utilisant QGIS, un logiciel de bureau SIG open source.

# **2. Utiliser les données concernant la Liste Rouge des espèces de l'UICN et générer des cartes d'abondance des espèces**

#### **2.1. Sélectionner et télécharger les données des espèces concernant la Liste Rouge des espèces depuis le site web de l'UICN.**

Le site web de l'UICN concernant la Liste Rouge des Espèces Menacées permet aux utilisateurs de chercher et d'extraire des informations tabulaires sur le statut des espèces menacées (sous format de fichier de valeurs séparées par des virgules - CSV). Le site web offre une interface utilisateur ergonomique et donne à l'utilisateur la possibilité de personnaliser ses recherches en se basant sur plusieurs types de critères. Les utilisateurs doivent s'enregistrer sur le site pour sauvegarder et exporter les recherches personnalisées.

#### **2.2. Chercher des données non géographiques**

Ouvrir un explorateur internet et visitez le site web de l'UICN concernant la Liste Rouge sur [http://www.iucnredlist.org/.](http://www.iucnredlist.org/)

**IUCN Red List**

#### **Discover The IUCN Red List** The IUCN Red List **Vet** View detailed species information  $\equiv$ Try the new search tool  $\circledcirc$ Export data for analysis Explore species  $\equiv$ Cliquez sur **continue to the**   $\begin{array}{c} \circ \\ \circ \end{array}$ View summary statistics  $\alpha$ View images Learn more about The IUCN Red List Create your own lists 油 **GB**  $\equiv$ and more... Continue to The IUCN Red List **Discover more** Remember my selection

La recherche ci-dessous est un EXEMPLE de recherche pour les Mammifères considérés comme En Danger Critique (CR) et En Danger (EN).

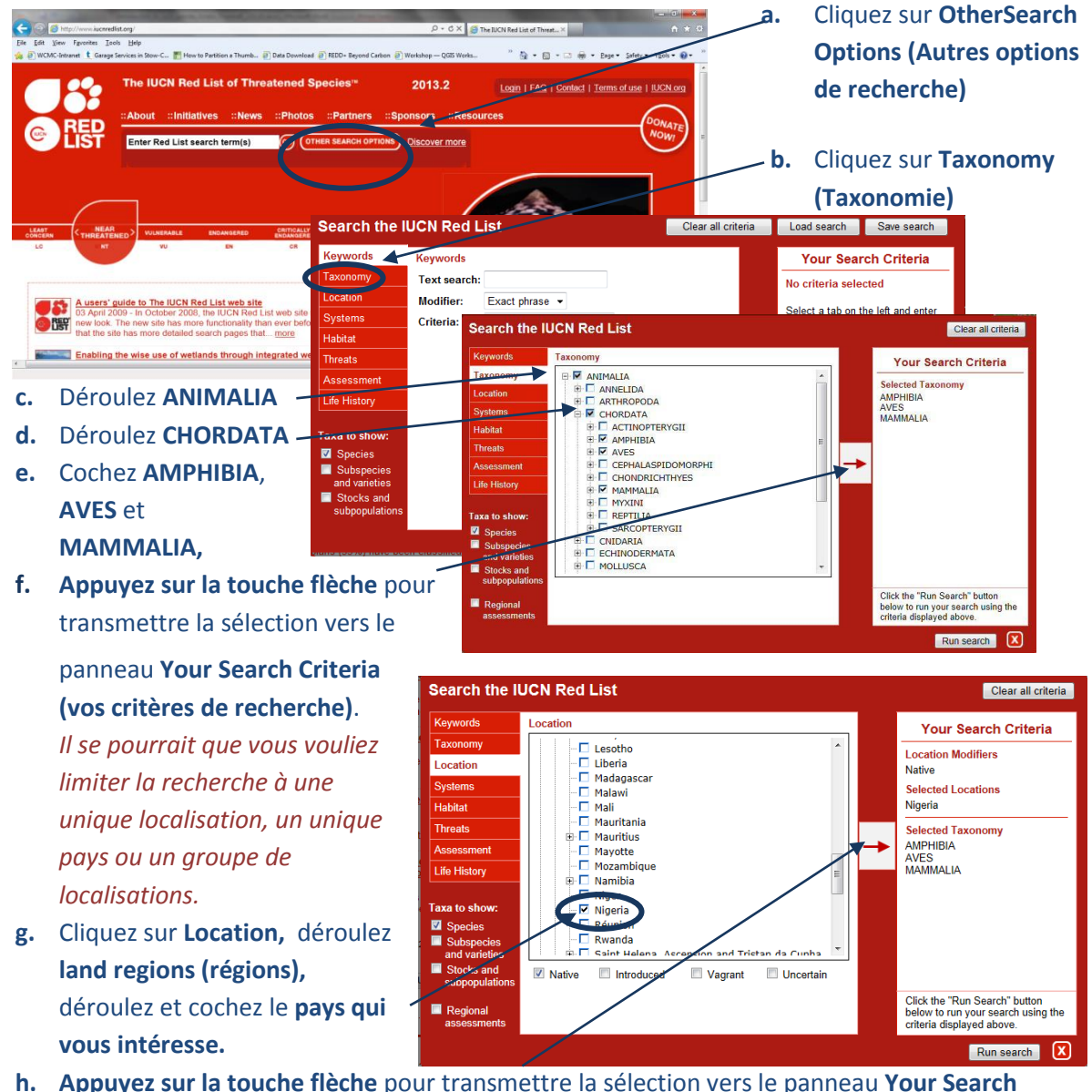

**h. Appuyez sur la touche flèche** pour transmettre la sélection vers le panneau **Your Search Criteria (vos critères de recherche)**.

- **i.** Puis Cliquez sur **Assessment**  the ILICN Pad Liet Clear all crite **(Evaluation)** Your Search Criteria **Publication Years** 1996 (animals only) **j.** Décochez les catégories non  $\overline{2}$  2000 ble<br>c Bisk: Coper  $\sqrt{200}$ nécessaires  $\overline{2}$  2003 **2004**<br>2006<br>2007<br>2008<br>2008 MINT or LR/nt - Near The MINT or LR/nt - Near The MINT OF LOT CONTROL CONTROL CONTROL CONTROL CONTROL CONTROL CONTROL CONTROL CONTROL CONTROL CONTROL CONTROL CONTROL CONTROL CONTROL CONTROL CONTROL CONTROL CONTROL CONTROL 2004<br>2006<br>2007<br>2008<br>2009 i.e., dans cet exemple **décochez EX (éteinte) et EW (éteinte à l'état**  ■ 2011<br>■ 2012<br>■ 2013<br>■ 2014 **sauvage)** et gardez le reste. **k. Appuyez sur la touche flèche** pour transmettre la sélection vers le panneau **Your Search Criteria (vos critères de recherche)**.
- **l.** Cliquez sur **Run search (Exécuter la recherche)**

*Cette recherche donnera une liste d'espèces avec les groupes taxonomiques AMPHIBIA, AVES et MAMMALIA qui sont en danger critique, en danger, vulnérables, en danger relatif : Dépendantes de la conservation, Quasi Menacées, Données Insuffisantes ou Préoccupation mineure selon les statuts de la liste rouge. La recherche donnera une liste des espèces contenant des données supplémentaires, notamment sur le statut de menace de chaque espèce.* 

*Vous pouvez inclure d'autres critères si vous le souhaitez. Par exemple, pour limiter votre recherche aux espèces liées à un certain type d'habitat vous pouvez cliquer sur Habitat, puis dérouler et cocher le type d'habitat pertinent et le transmettre dans le panneau de critères de recherche.*

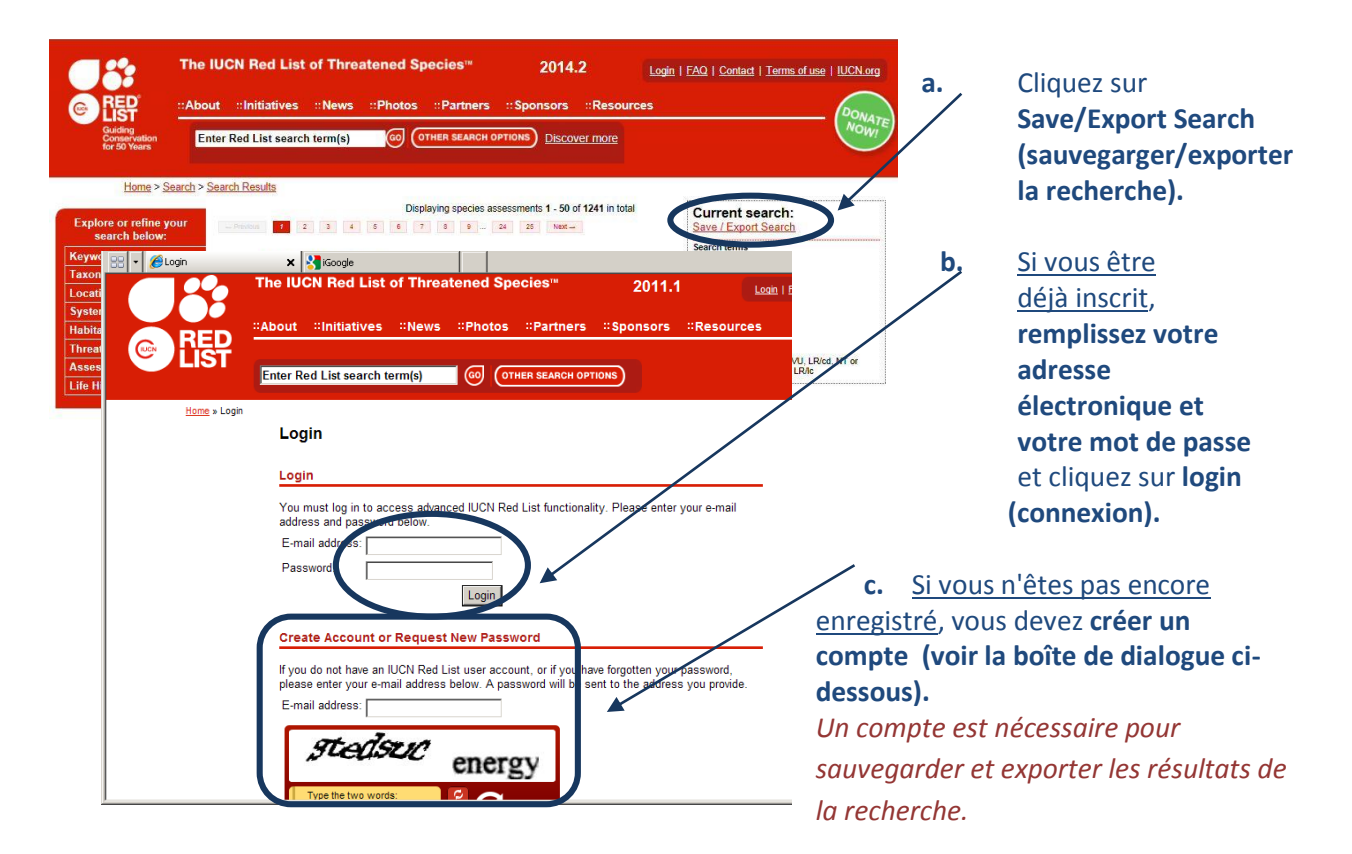

**2.3. Sauvegarder la recherche et exporter au format CSV**

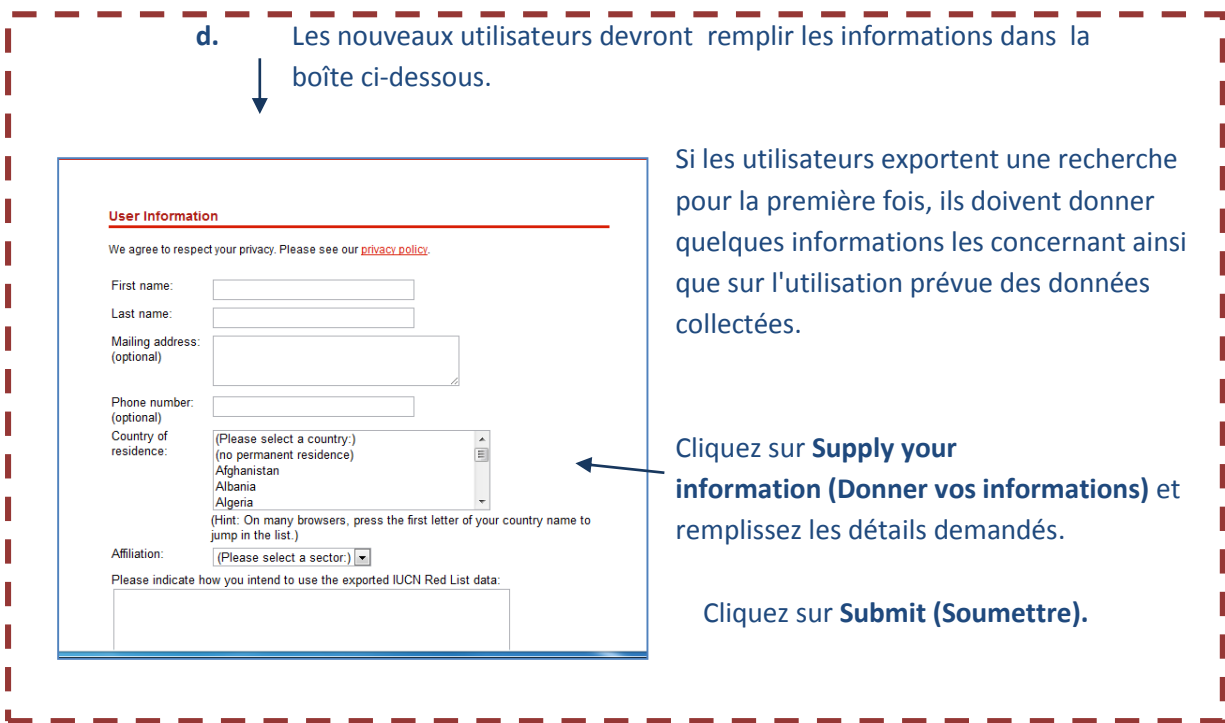

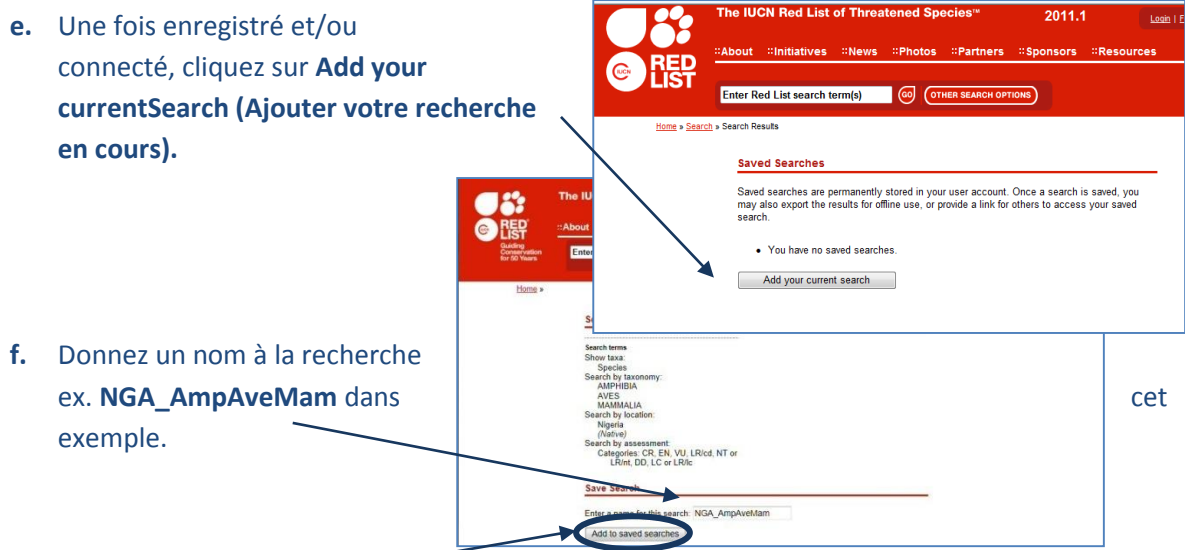

**g.** Cliquez sur **add to saved searches (ajouter aux recherches sauvegardées).**

**h.** Cliquez sur **saved searches (recherche sauvegardée)**, ex. **NGA\_AmpAveMam** dans cet exemple.

# **Saved Searches** Saved searches are permanently stored in your user account. Once a search is saved, you<br>may also export the results for offline use, or provide a link for others to access your saved<br>search. NGA AmpAveMam Add your current search

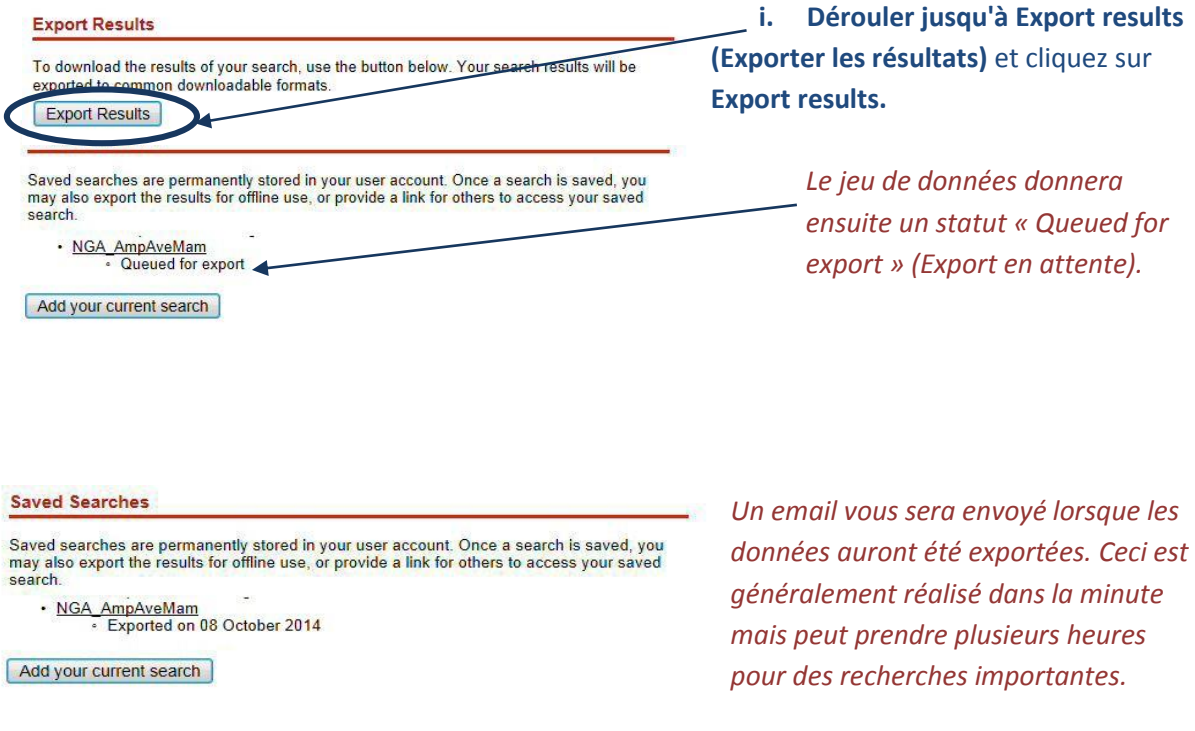

**j. Rafraîchissez l'explorateur** pour vérifier le changement de statut et savoir si l'export est complet. Si l'export prend du temps, déconnectez-vous et lorsque vous **recevez l'e-mail**, reconnectez-vous sur le site Red List et cliquez sur l'onglet **My Downloads (Mes téléchargements)** pour retourner sur vos recherches sauvegardées.

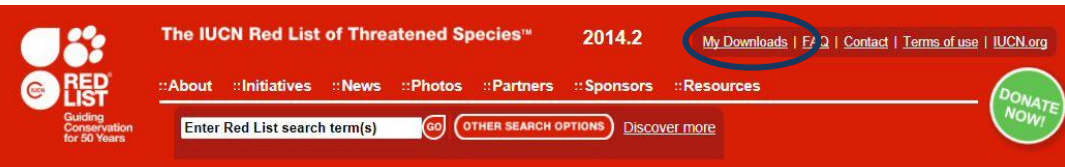

#### Saved Searches

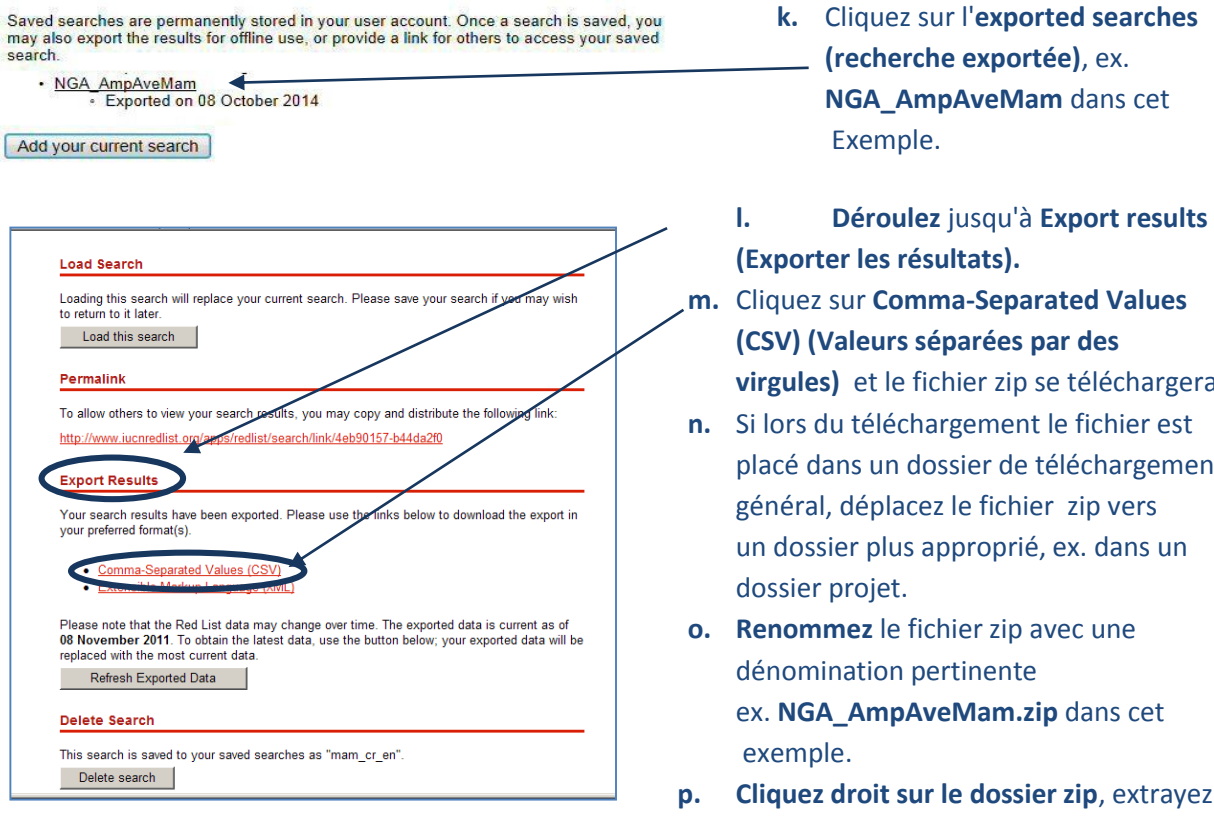

**ier zip**, extrayez le fichier csv.

se téléchargera.

téléchargement

**q. Renommez** le fichier csv, ex. **NGA\_AmpAveMam.csv** dans cet exemple.

#### **2.4. Télécharger les couches de données géographiques de la Liste Rouge de l'UICN**

Les prochaines étapes expliquent le téléchargement des données géographiques. On ne peut que *télécharger la totalité du jeu de données mondiales. Filtrer par pays avant le téléchargement est impossible. Il est important de noter que certains jeux de données géographiques sont très grands. Si vous avez reçu les données spatiales directement depuis l'UICN, vous pouvez sauter cette section.*

- **a.** Ouvrir un explorateur internet et visitez le site web de l'UICN concernant la Liste Rouge sur <http://www.iucnredlist.org/>
- **b.** Depuis l'**onglet Ressources,** cliquez sur **Spatial Data Download (Téléchargement de données géographiques).**

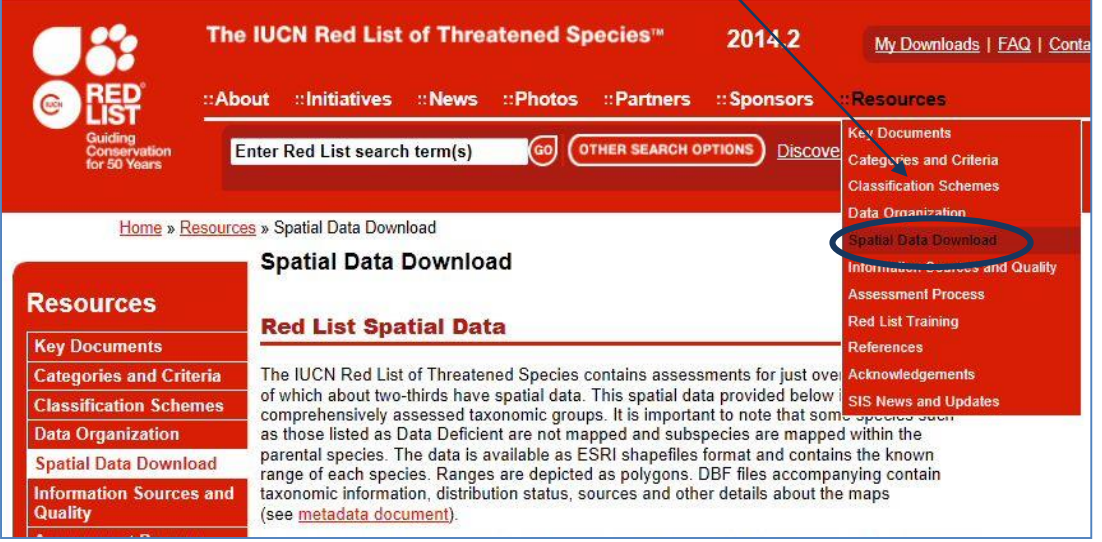

**c. Déroulez** au niveau de la page des Spatial Data (Données Spatiales) jusqu'à **Datasets table (table des jeux de données).**

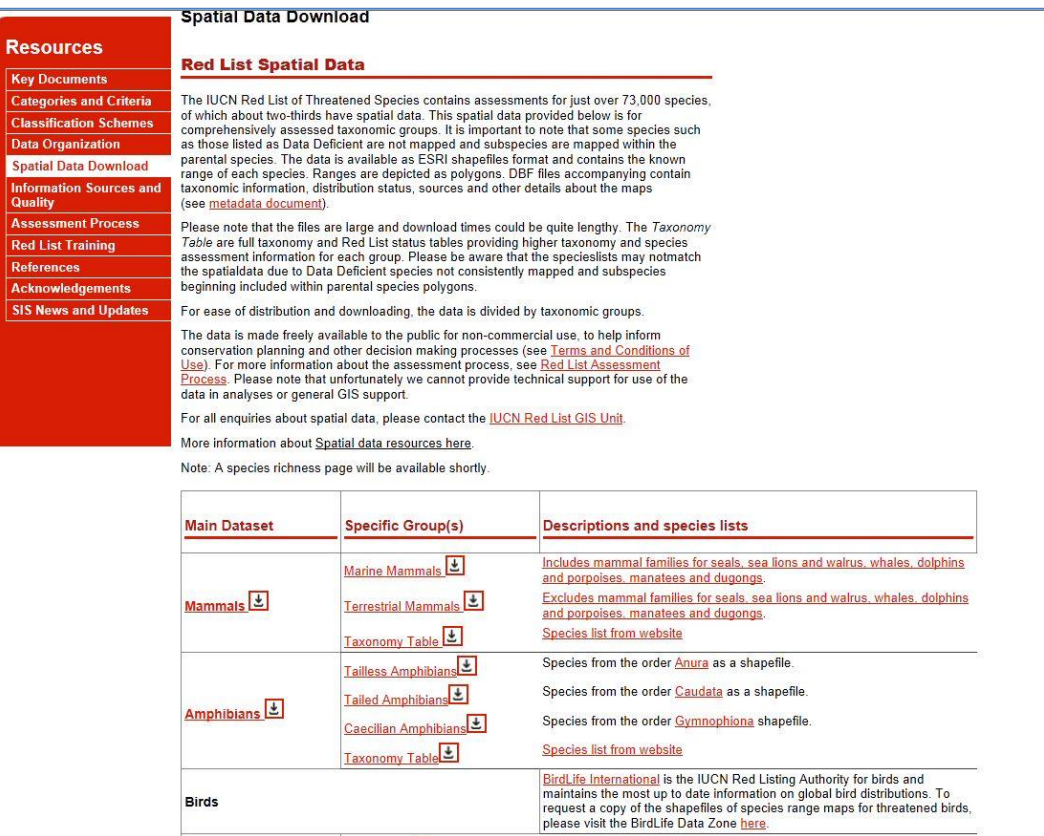

- **d. Cliquez sur les liens** pour naviguer vers chaque jeu de données et téléchargez les jeux de données mondiales suivants :
	- $\triangleright$  Mammifères
	- $\triangleright$  Amphibiens
	- Oiseaux (via le lien vers la BirdLife Data Zone Zone de Données de BirdLife) *Veuillez noter que le téléchargement de données depuis BirdLife international nécessite de remplir une demande de permission.*

(Laissez les reptiles pour l'instant puisque l'évaluation n'est pas encore complète pour ces espèces).

*Ces fichiers sont tous stockés dans un système de coordonnées géographiques (EPSG: 4326). Attention, les fichiers sont très gros et prendront donc un certain temps à être téléchargés.* 

*Note : Si vous avez reçu les données géographiques directement de l'UICN, il se pourrait qu'il s'agisse d'une seule base de données géographiques contenant tous les taxons dans une unique classe d'entités plutôt que dans des fichiers séparés.*

#### **2.5. Formater le fichier espèces CSV en préparation pour joindre les données géographiques**

**a.** Ouvrez le fichier csv de résultats de la « exported search » (recherche exportée) (qui a été téléchargée dans la section 2.3, étape m) ex. **NGA\_AmpAveMam.CSV dans cet exemple. Ouvrez le fichier dans Excel** (ou dans **Gnumeric ou Libre Office Calc** si vous utilisez un logiciel complètement en open source) (Sur l'impression d'écran ci-après, Excel est utilisé).

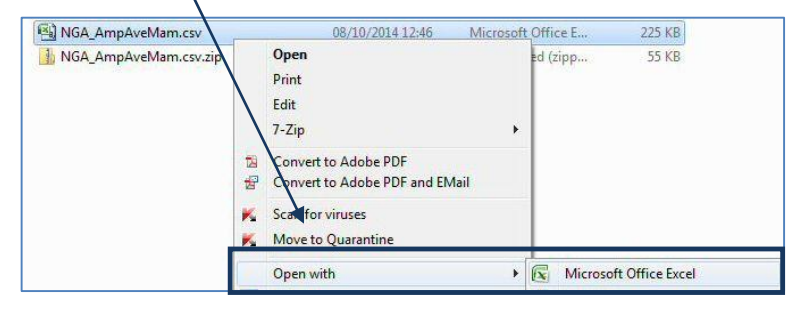

**b.** Déroulez les différentes **en-têtes des colonnes** de la table. Certaines nécessiteront d'être changées puisque les logiciels SIG tels que QGIS ne les accepteront pas. **Changez celles listées en rouge ci-dessous.**

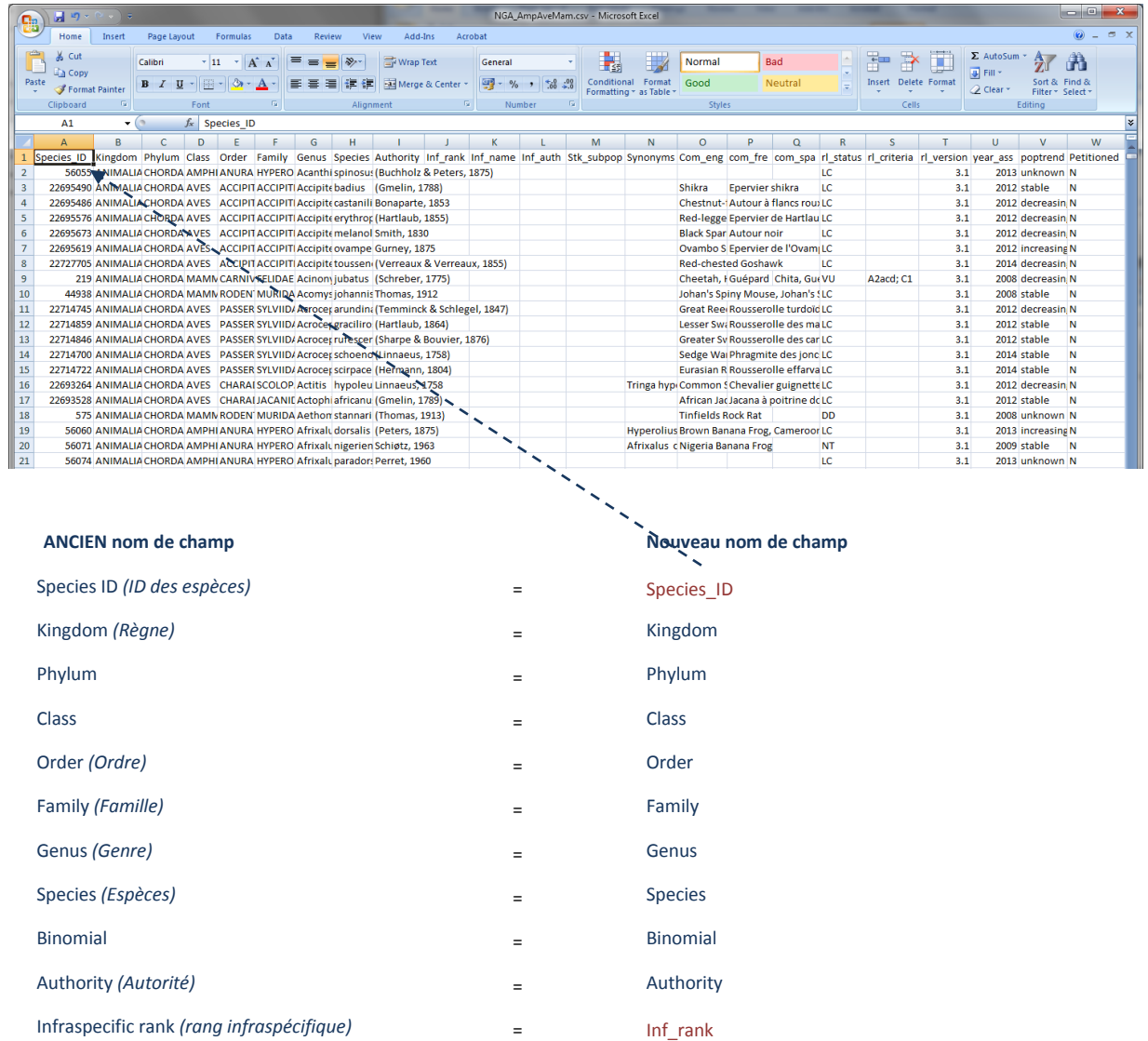

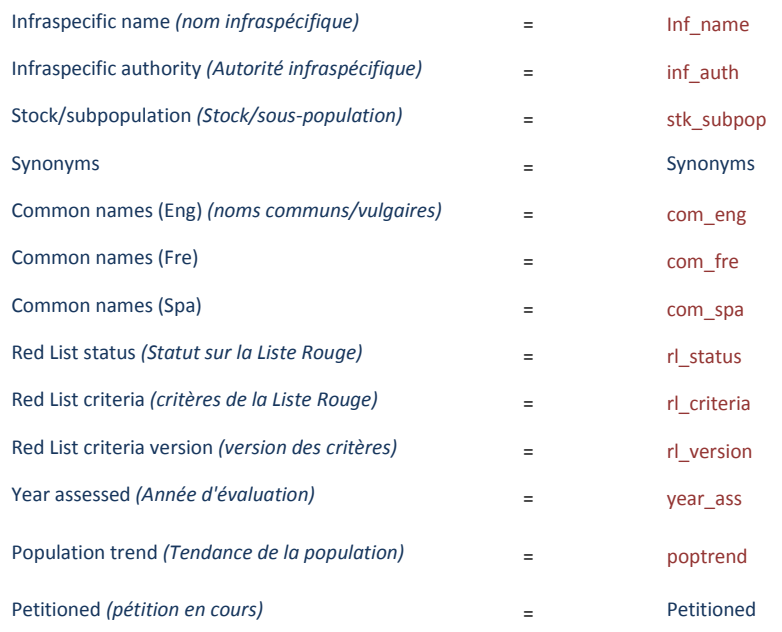

**c.** Cliquez sur **Fichier>>Enregistrer** le fichier (en gardant le fichier au format csv). Si il vous est proposé de garder le fichier dans son format, **cliquez sur oui**

*Gardez le fichier CSV ouvert puisqu'il sera utilisé dans la section 2.6 où nous utiliserons la colonne « species\_id » pour préparer la requête SQL à utiliser dans QGIS.*

**d.** Ouvrez un **éditeur texte** et **créez un nouveau fichier csv vide** et **ajoutez** le texte suivant pour qu'il corresponde aux types de données de chacune des colonnes du fichier .csv**. Ex. la colonne Species\_ID devrait contenir des valeurs entières**

"integer","string","string","string","string","string","string","string","string","integer","string", "string","string","string","string","string","string","string","string","string","string","string","st ring"

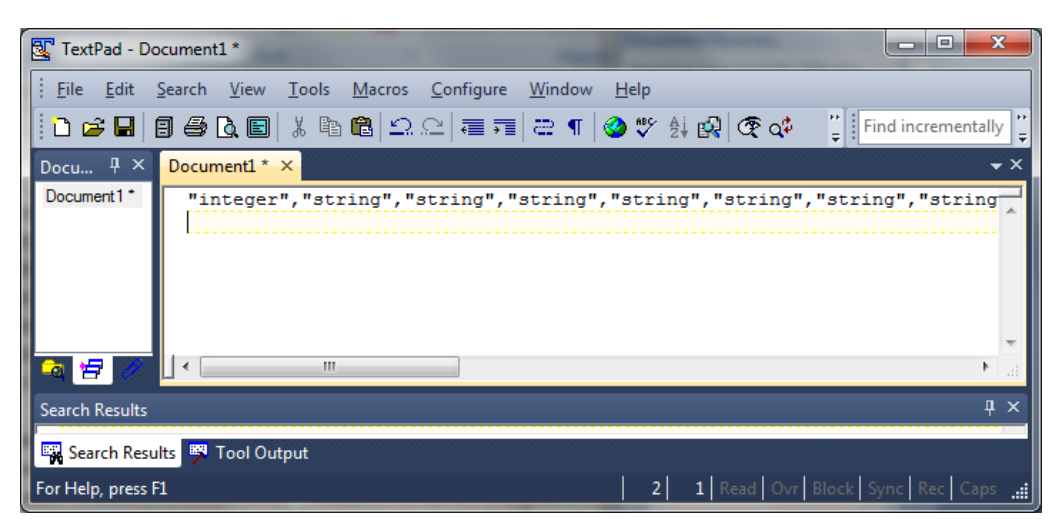

Il s'agit des types de données pour chacun des champs du fichier espèces csv.

**e. Enregistrez le fichier** avec **le même nom et dans le même dossier** que le fichier espèces csv mais avec une extension **.csvt , NGA\_AmpAveMam.csvt** dans cet exemple.

*Ceci assurera, lors de l'ouverture ultérieure du fichier dans QGIS, une lecture des champs numériques (entiers) avec le bon type de données. Sinon, QGIS ne pourra pas créer tous les champs textes (string - chaîne).*

#### **2.6. Préparer la requête SQL pour sélectionner les espèces d'intérêt**

Les prochaines étapes permettent de préparer une requête SQL qui sera utilisée dans QGIS pour sélectionner, dans le jeu de données géographique entier, les polygones qui sont dans la liste des espèces. Cette méthode est préférée à l'utilisation d'une « jointure » permettant de joindre la liste des espèces aux données géographiques. La fonction jointure échoue souvent ou cause des erreurs lorsqu'elle est exécutée sur de très grands jeux de données géographiques.

**a.** Retournez au « fichier csv de la liste des espèces ». ex. **NGA\_AmpAveMam.CSV**  Puis **copiez et collez** la colonne Species\_ID dans la **colonne B** d'un **nouveau** classeur excel.

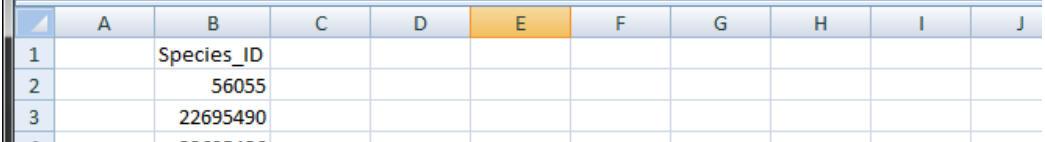

- **b.** Dans **la ligne 2** de **la colonne A,** tapez **"id\_no" =** (assurez-vous de mettre un espace après le signe égal, ceci est, en effet, important pour la syntaxe SQL que nous créons.
- **c. Dans la ligne 2** de **la colonne C,** tapez un **OR** (cette fois-ci, assurez-vous de mettre une espace **avant** le OR. C'est, comme précédemment, important pour la syntaxe SQL que nous créons).
- **d. Dans la ligne 2** de **la colonne D** tapez **=A2&B2&C2 .**
- **e.** Puis **remplissez les colonnes A, B, C et D** en double cliquant sur le coin droit en bas de **chaque cellule dans la ligne 2.**
- **f.** Effacez toute la première ligne pour que le fichier soit identique à l'illustration ci-dessous.

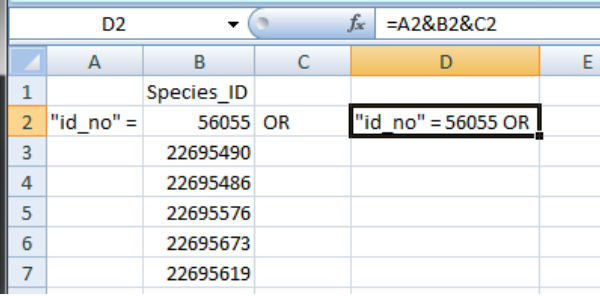

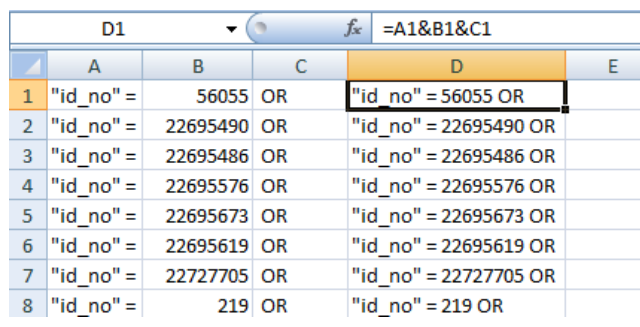

**g. Enregistrez** le classeur en un **nouveau fichier**, pour une utilisation ultérieure, ex. **formatted\_for\_SQL\_query.xlsx** et **fermez.**

### **2.7. Utiliser une requête SQL pour sélectionner les espèces d'intérêt dans le jeu de données géographiques**

La prochaine section permet de préparer les données géographiques pour l'analyse. Le jeu de données géographiques de l'UICN est un jeu de données complexe puisqu'il contient de nombreux polygones superposés pour chaque espèce du monde entier. Même la création de sous-ensembles pour votre zone d'étude peut être problématique. Aussi, il est important de suivre les instructions

des étapes suivantes pour s'assurer que l'analyse se déroule de la façon la plus fluide possible et pour ainsi réduire les risques d'erreurs dans le traitement.

- **a.** Ouvrir **QGIS**
- **b.** Ajoutez le(s) **jeu(x) de données géographiques de l'UICN** (les données sont dans un système de coordonnées géographiques, i.e. EPSG:4326).

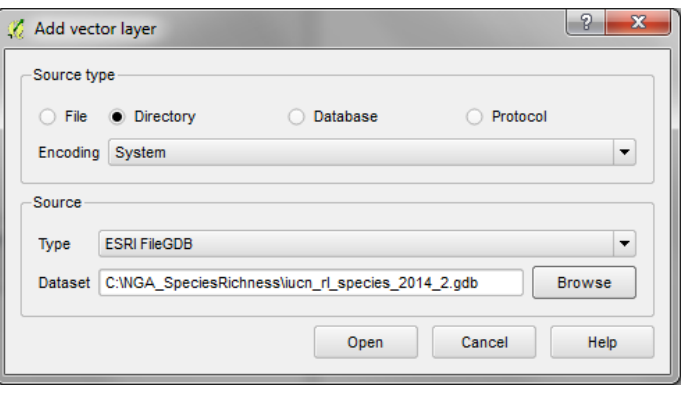

- **c. Décochez** le jeu de données dans la table des matières pour stopper leur affichage.
- **d. Ajoutez** un jeu de données polygonales au niveau de la zone d'intérêt (ex. country boundary -frontière du pays). Dans cet exemple **nga\_border\_dd.shp.** Assurez-vous que le jeu de données est dans un système de coordonnées géographiques (i.e. EPSG:4326) pour qu'il corresponde au système de coordonnées des données géographiques de l'UICN.
- **e. Cliquez** sur le jeu de données géographiques de l'UICN dans la table des matières pour en faire la couche active, dans cet exemple **iucn\_rl\_species\_2014\_2\_no\_sens**

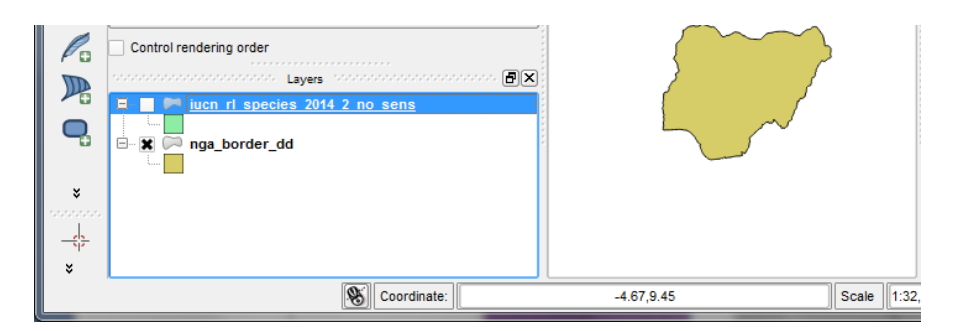

**f.** Cliquez droit sur le jeu de données géographiques de l'UICN et cliquez sur **Filtrer.**

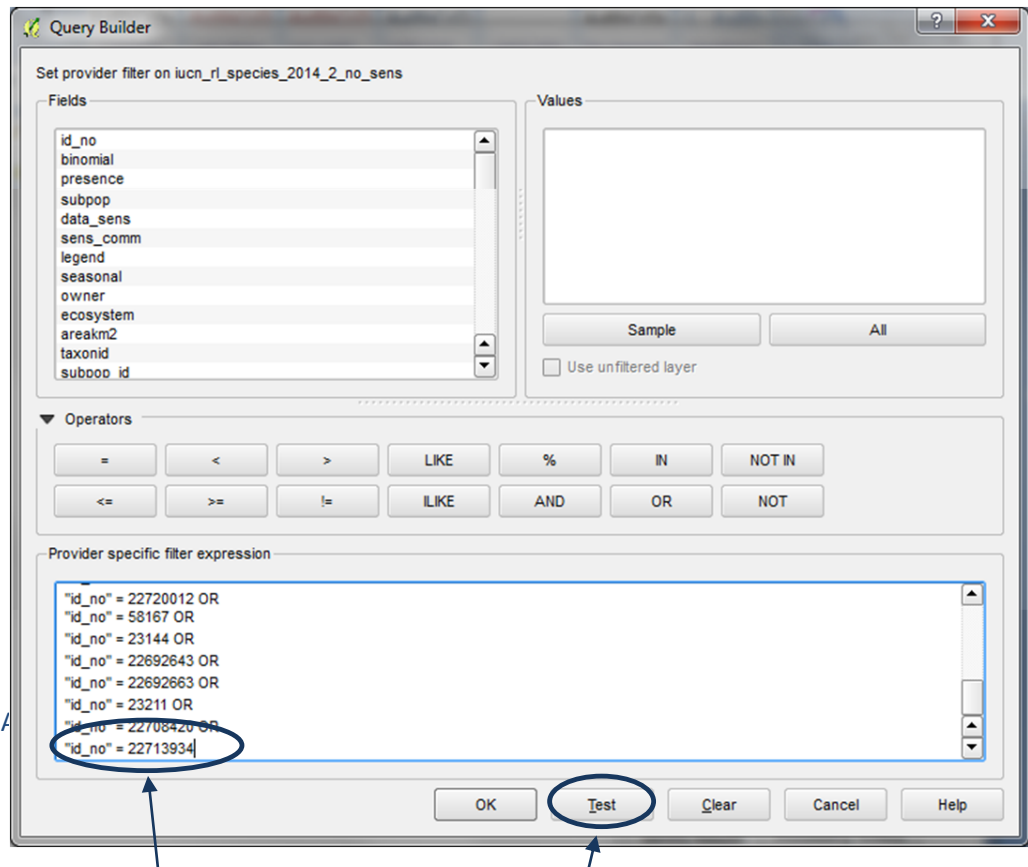

- **g.** Une fenêtre « constructeur de requête » apparaît**. Copiez et collez** dans la fenêtre de requête **la requête SQL** que vous avez créée précédemment. Cela sélectionnera seulement ces espèces présentes dans la liste des espèces exportées.
- **h. Enlevez** le **OR** de la dernière ligne et cliquez sur **Tester** pour vérifier que la syntaxe soit correcte. Ceci peut prendre entre 5 - 10 minutes ou plus selon le nombre d'enregistrements qui est sélectionné. Si la syntaxe est correcte, le résultat

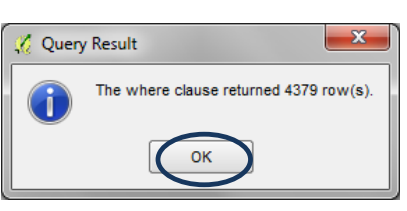

devrait correspondre au nombre de lignes sélectionnées.

*Note : Ce nombre ne correspond pas au nombre d'espèces mais au nombre de polygones ; vous ne pouvez donc pas vérifier si le nombre d'espèces qui a été sélectionné est correct.*

- **i. Cliquez OK** pour fermer la fenêtre constructeur de requête.
- **j. Cliquez sur OK** pour appliquer le filtre au jeu de données géographiques de l'UICN et fermez la fenêtre de constructeur de requête.

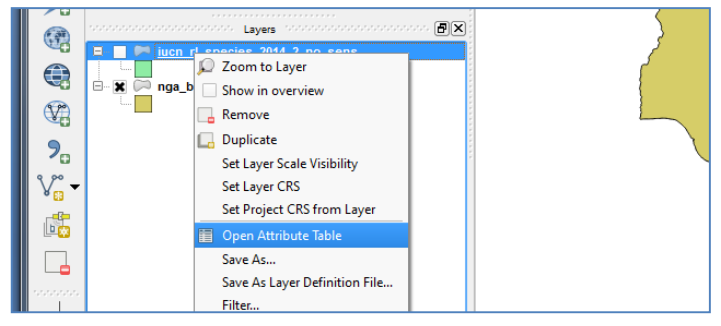

**k.** Pour voir si le jeu de données ne présente maintenant plus que les enregistrements filtrés, **cliquez droit** sur le jeu de données géographiques de l'UICN et cliquez sur **Ouvrir la table d'attributs.**

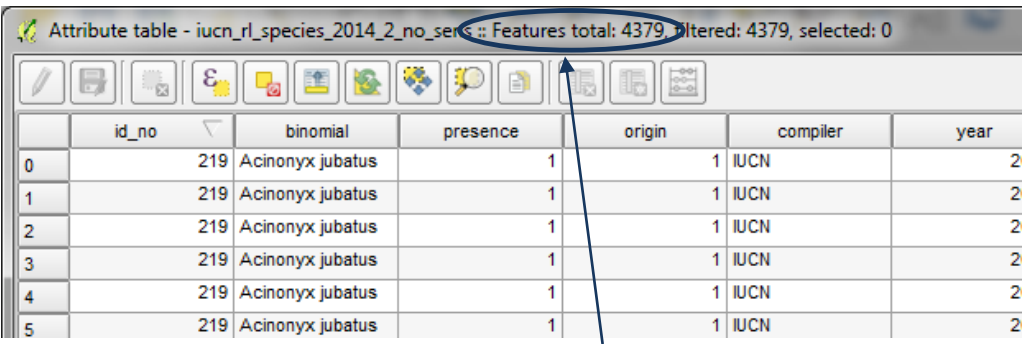

*Notez que la table d'attributs montre seulement les enregistrements filtrés par la requête SQL.*

- **l. Fermez** la table d'attributs.
- **m. Cliquez droit** sur le jeu de données géographiques de l'UICN et **Cliquez sur Enregistrez sous.**

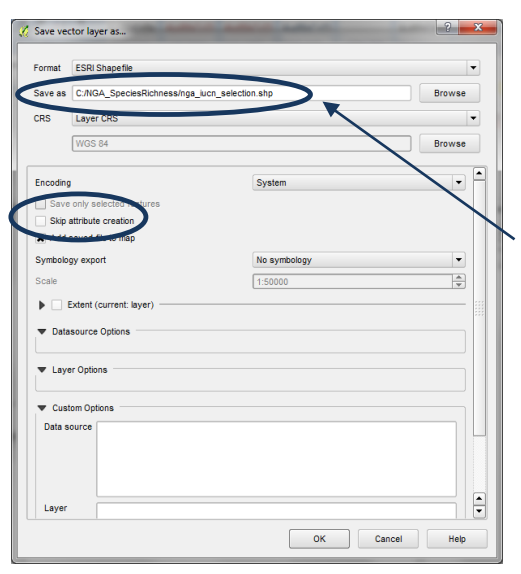

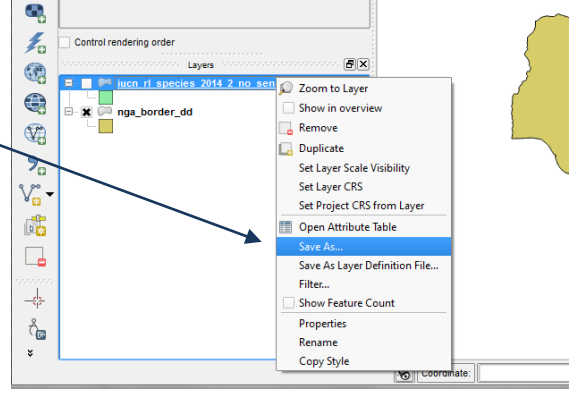

**n. Enregistrez** le fichier avec un nouveau nom. **ex. nga\_iucn\_selection.shp**  dans cet exemple et **Cliquez sur OK.**

*Note : L'enregistrement peut prendre un certain temps (environ 40 minutes pour une sélection d'environ 1 500 espèces depuis la couche mondiale)... aussi soyez patient.*

**o. Cliquez droit et supprimez** le jeu de données géographiques de l'UICN de la table des matières, dans cet exemple, il s'agit de supprimer **iucn\_rl\_species\_2014\_2\_no\_sens**

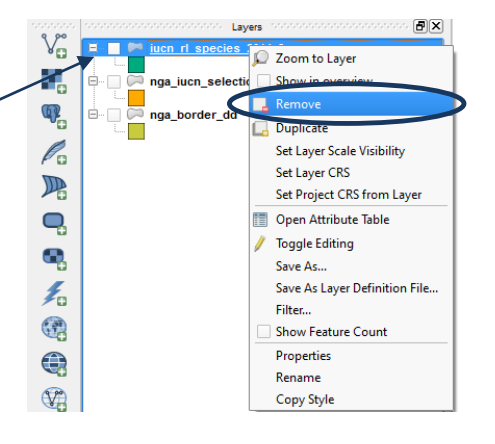

# **2.8. Depuis la sélection précédente, sélectionner la variété d'espèces indigènes en cours**

**a.** Cliquez droit sur la couche de sous-groupe d'espèces nouvellement ajoutée**, nga\_iucn\_selection.shp** dans cet exemple et cliquez sur Filtrer.

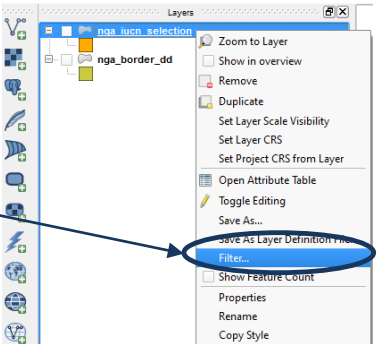

**b.** Pour n'inclure que les catégories, telles que conseillées par l'UICN : Presence (présence) - 1 (existant) ; 2 (probablement existant) ; 6 (présence incertaine)

Origin (origine) – 1 (indigène) ; 2 (réintroduit) ; 5 (origine incertaine), mettez l'expression suivante dans la fenêtre de constructeur de requête :- **("presence" = 1 OR "presence" = 2 OR "presence" = 6) AND ("origin" = 1 OR "origin" = 2 OR "origin" = 5)**

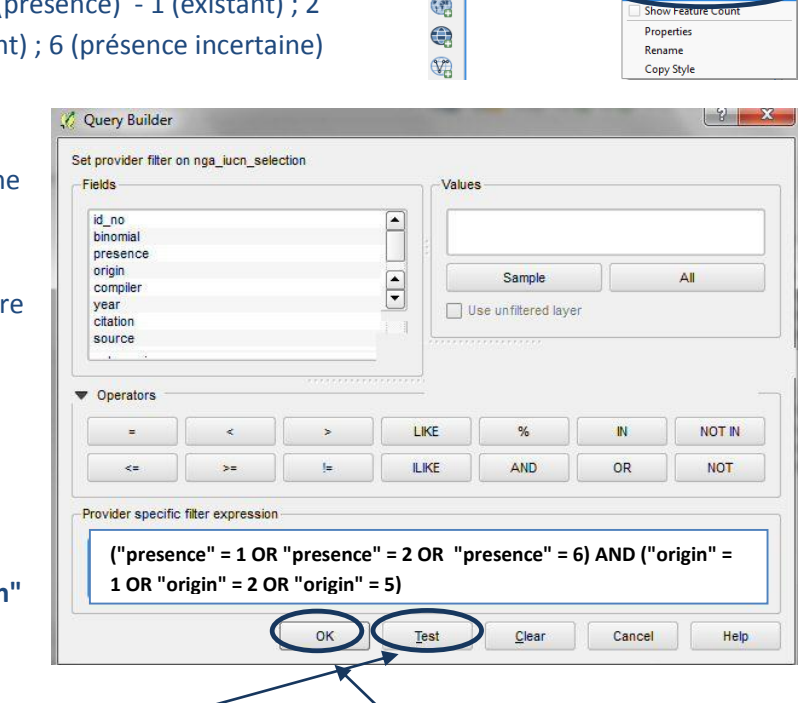

- **c.** Cliquez sur **Tester**.
- **d.** Cliquez sur **OK** pour fermer la fenêtre de Constructeur de Requête.

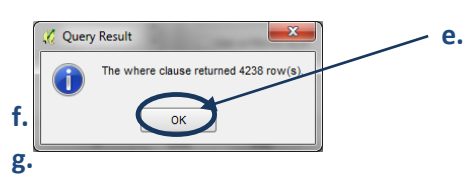

**e.** Cliquez sur **OK** pour fermer la fenêtre de Constructeur de Requête.

**h.** cliquez droit sur le sous-jeu de données géographiques de l'UICN, **nga\_iucn\_selection.shp** dans cet exemple et Cliquez sur **Enregistrer** 

**sous. i. Enregistrez** le fichier avec un nouveau nom, **nga\_iucn\_selection\_PO.shp**  dans cet exemple.

 $\overline{E[X]}$ Layers  $V_{\mathbf{n}}^{\circ}$ 200m to Laver Ϋ. border dd Show in overview  $R$ emove  $\mathbb{Q}_n$ Duplicate  $\mathscr{O}_0$ Set Layer Scale Visibility Set Layer CRS 瑶 Set Project CRS from Laver Q Open Attribute Table **Toggle Editing** ą Save As Layer Definition File.. Ł.

Utiliser un logiciel SIG open source pour soutenir la planification de la REDD+

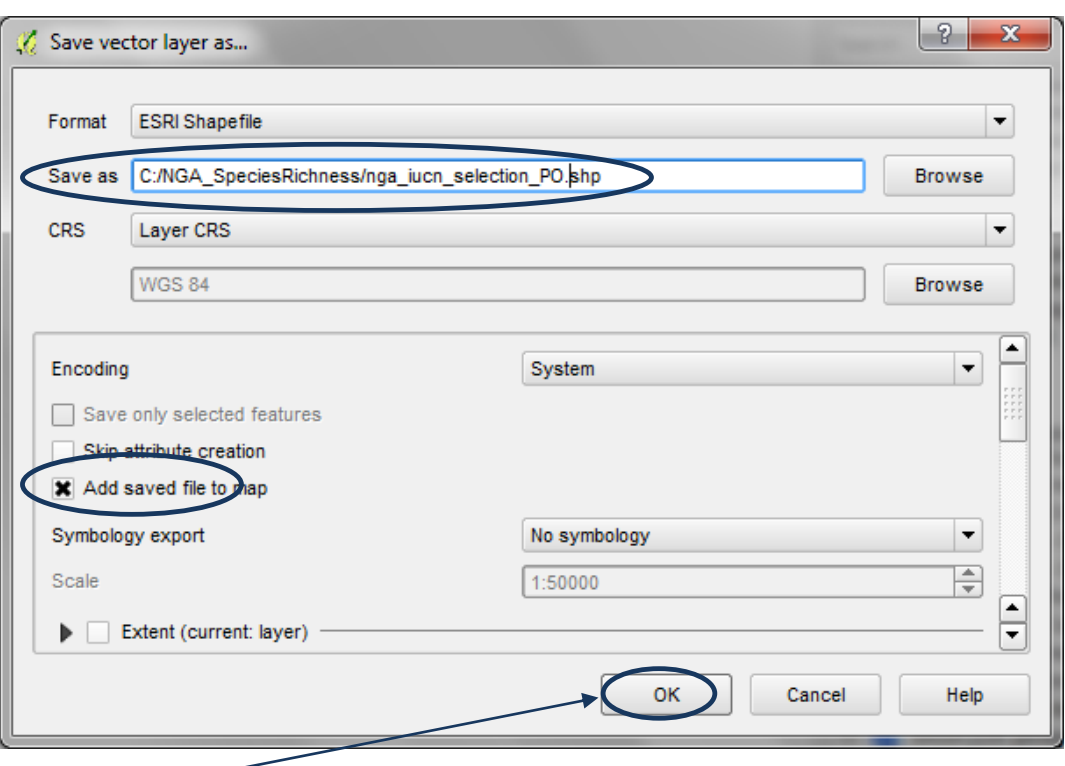

**j.** Cliquez sur **OK.**

#### **2.9. Depuis la sélection précédente, sélectionner les variétés d'espèces terrestres**

- **a. Cliquez droit sur la couche de sousgroupe d'espèces nouvellement ajoutée, nga\_iucn\_selection\_PO.shp** dans cet exemple et **Cliquez sur Filtrer.**
- **b.** Pour n'inclure que les espèces qui sont terrestres, mettez l'expression suivante dans la fenêtre de constructeur de requête : **"biome\_terr" = 't'**
- **c.** Cliquez sur **Tester**.
- **d.** Cliquez sur **OK** pour fermer la fenêtre de Constructeur de Requête.

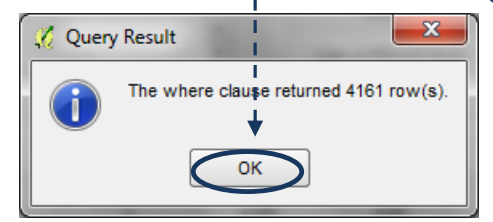

**e.** Cliquez sur **OK** pour fermer la fenêtre de Constructeur de Requête.

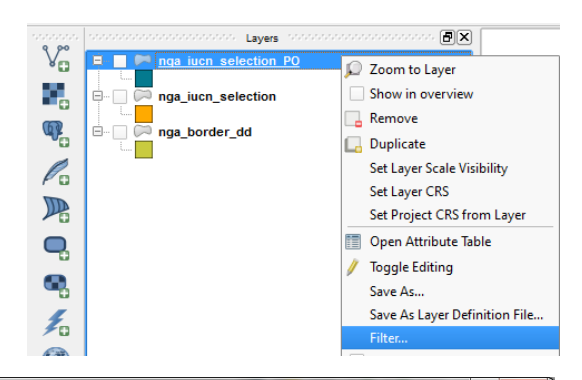

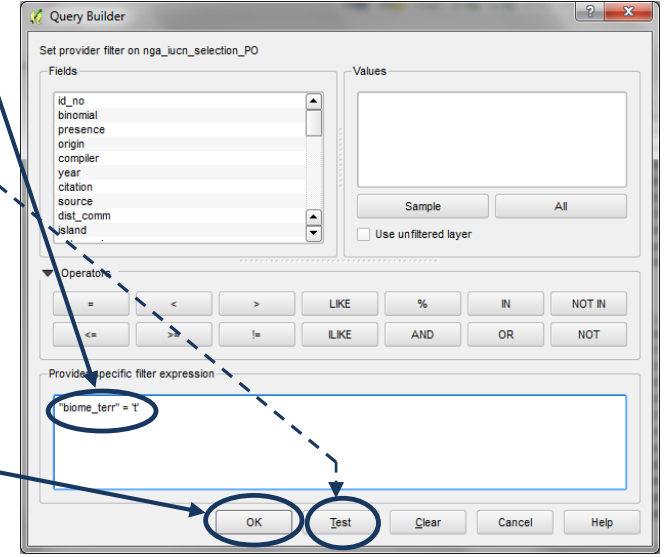

**f.** Cliquez droit sur le sous jeu de données géographiques de l'UICN, **nga\_iucn\_selection\_PO.shp** dans cet exemple et cliquez **Enregistrez sous.**

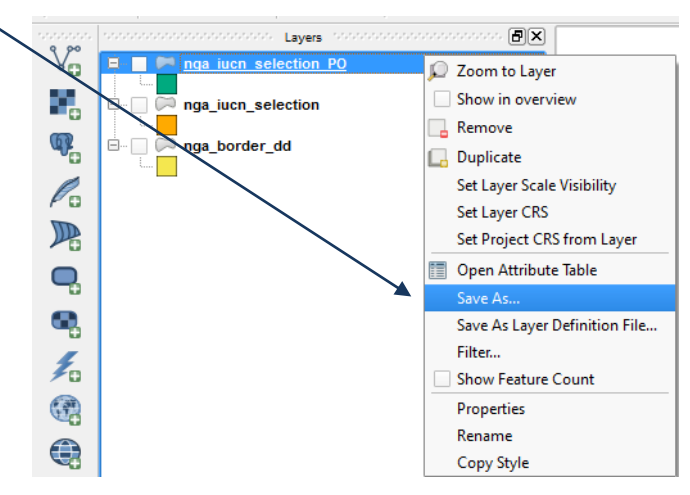

**g. Enregistrez** le fichier avec un nouveau nom, **nga\_iucn\_selection\_PO\_T.shp** dans cet exemple.

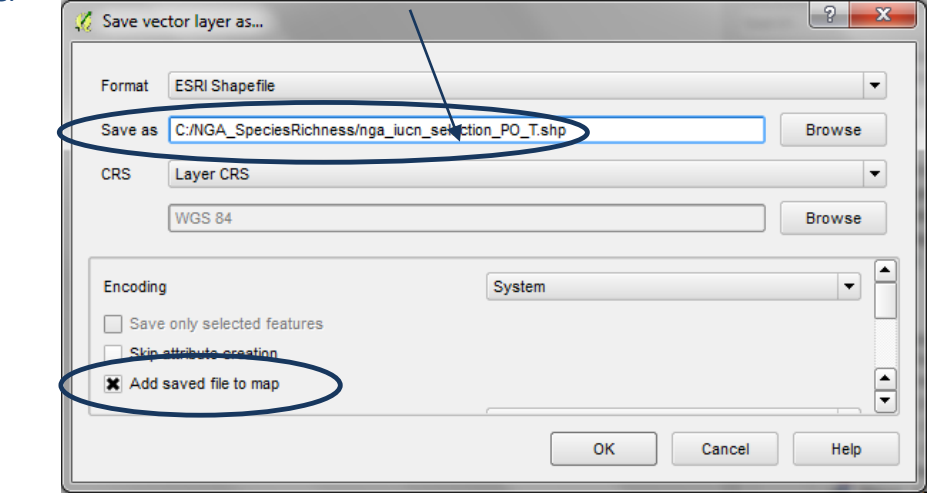

- **2.10. Séparer le sous jeu de données final de l'UICN en deux fichiers espèces indépendants**
	- Vector Raster Database Web Lifemapper Processing Help **a.** Depuis le **menu Vecteur >> Outils de**  Buffer by Percentage  $\blacktriangleright$  $\mathcal{A}$ **gestion des données >> Séparer une**   $\mathcal{A}$ Coordinate Capture  $\ddot{\phantom{1}}$ **couche vectorielle.**Dxf2Shp  $\ddot{\phantom{1}}$  $\overline{\text{ab}}_{\text{D}}$  $ab_0$  $\frac{abc}{a}$  $\frac{abc}{b}$ GPS  $\ddot{\phantom{1}}$ **Group Stats**  $\blacktriangleright$ OpenStreetMap  $\blacktriangleright$ Road graph  $\mathbf{r}$ **Spatial Query** ¥ Split Layers By Field ¥ Table Manager k **Topology Checker** k Analysis Tools L Research Tools  $\mathbf{r}$  $\bullet$ Geoprocessing Tools  $\blacktriangleright$ Geometry Tools  $\ddot{\phantom{1}}$ Data Management Tools Define current projection 吗 Join attributes by location Split vector layer Merge shapefiles to one Create spatial index
- **b.** Dans **Couche vectorielle de saisie,** choisissez le nom du **fichier de variété d'espèces que vous voulez**  séparer. Par exemple dans ce cas **nga\_iucn\_selection\_PO\_T.shp**
- **c.** Dans **champ d'identifiant unique,** choisissez le **champ sur lequel vous voulez baser la séparation**. Sélectionnez **id\_no**, il contient un identifiant unique pour chaque / espèce.

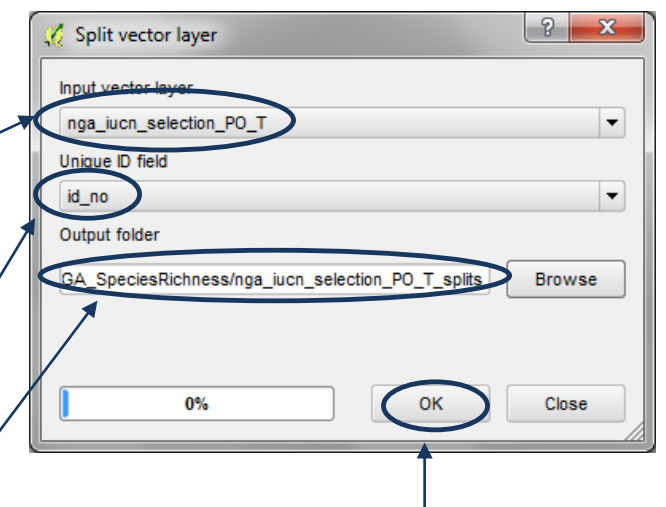

- **d.** Sélectionnez un **dossier de sortie** pour les fichiers séparés concernant les variétés d'espèces, dans cet exemple **C:\NGA\_SpeciesRichness\nga\_iucn\_seleqtion\_PO\_T\_splits.**
- **e.** Cliquez sur **OK.**

# **2.11. Créer un Raster pour la zone d'étude où tous les pixels ont une valeur de 1**

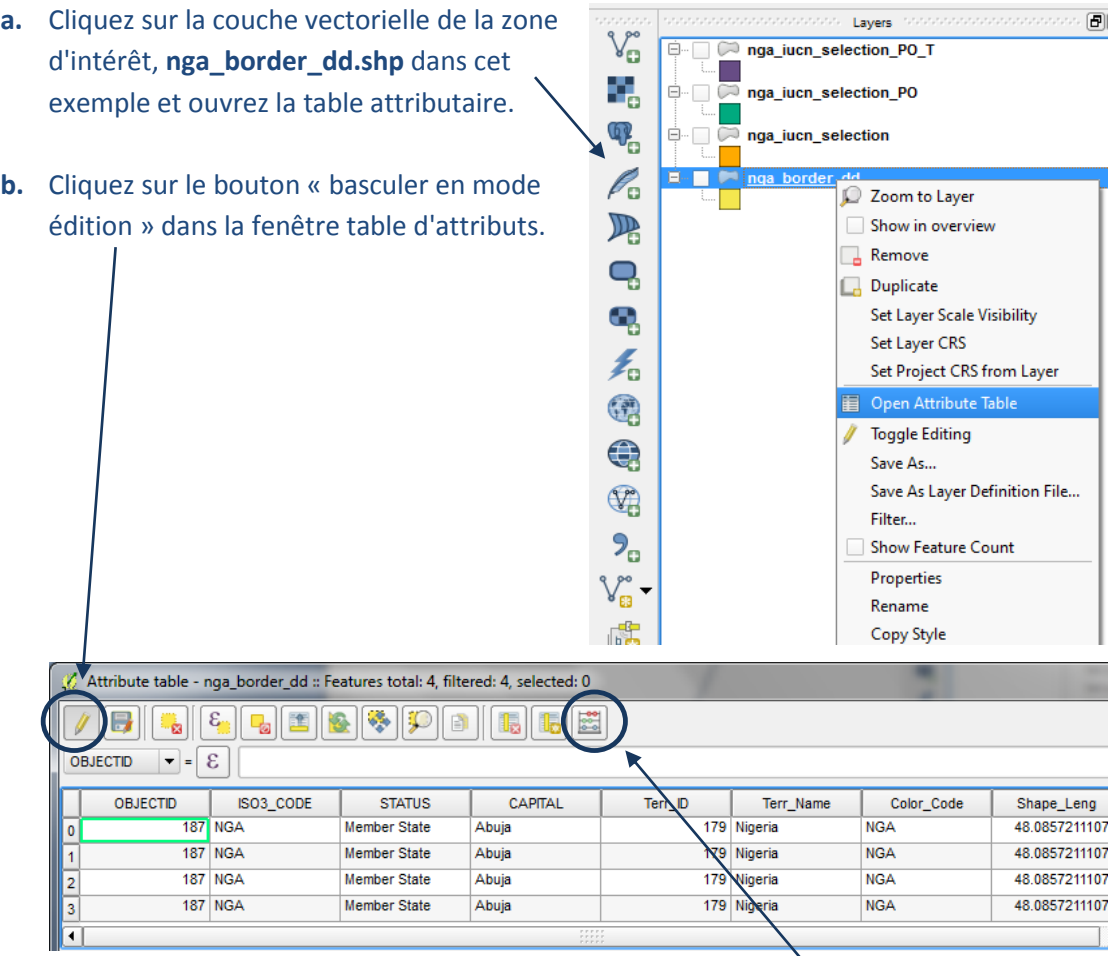

**c.** La calculatrice de champ devient active. **Cliquez sur** le **bouton calculatrice de champ**.

**d. Créez un nouveau champ** appelé **ID** (dans cet exemple) de type **entier** et calculez toutes les valeurs de ce champ comme égale à **1.**

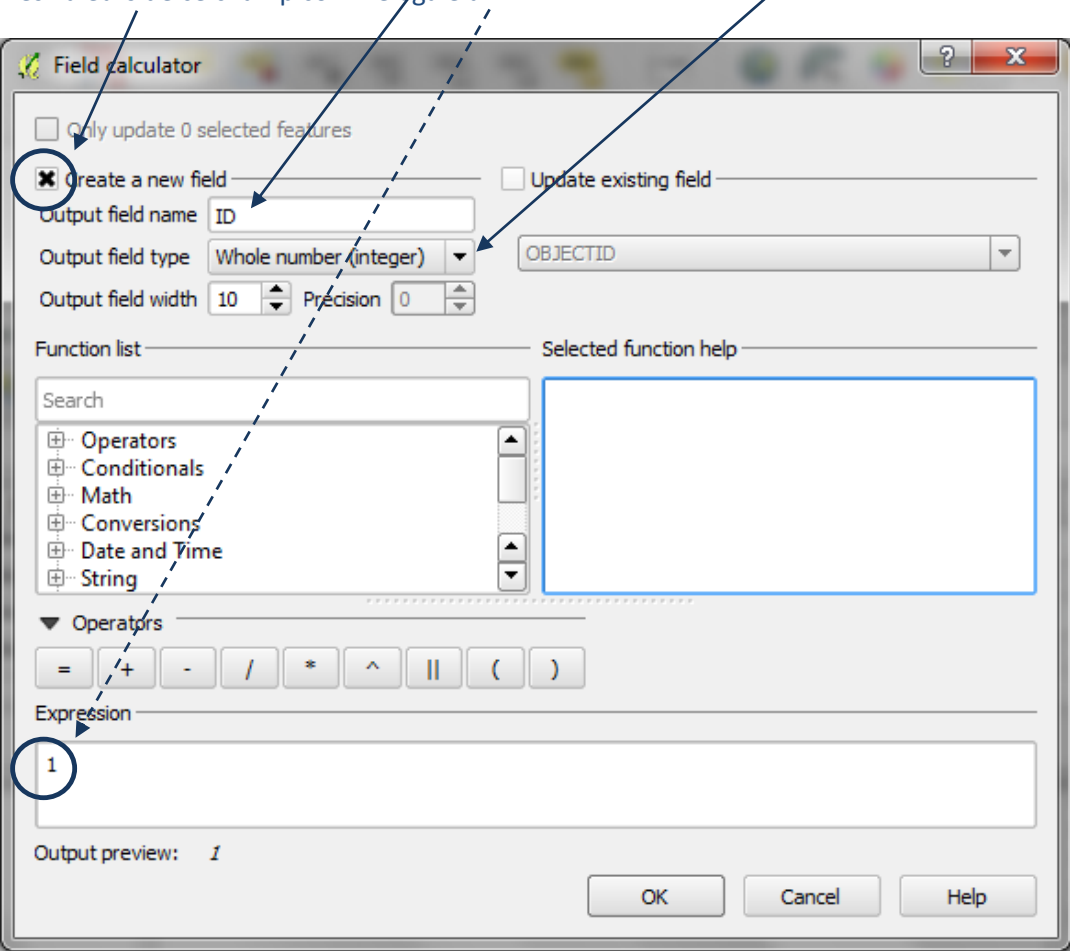

**e.** Un champ ID est ajouté à la table. Cliquez sur le bouton « basculer en mode édition » pour arrêter l'édition.

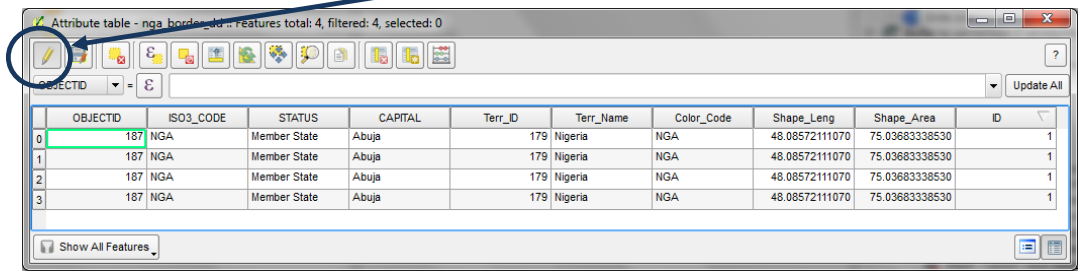

**f.** Cliquez sur **Enregistrer** pour enregistrer vos éditions.

 $-x$ **Stop editing** Do you want to save the changes to layer nga\_border\_dd? Save Discard Cancel

**g.** Dans la boîte à outils de traitement, cherchez l'**outil « shapes to grid » (shapefile vers Grid) de SAGA.**

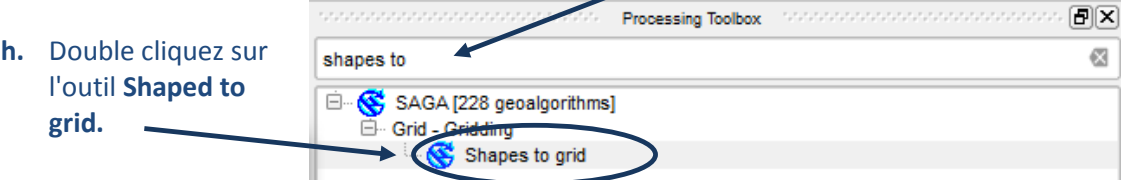

- **i.** Sélectionnez le **shapefile de la zone d'intérêt** dans le champ « Shapes »**.**
- j. Sélectionnez l'attribut à utiliser pour les valeurs de la grille sur ID (i.e. toutes les valeurs de la grille seront égales à 1).
- k. Sélectionnez Preferred Target Grid Type (type de grille cible préférée) en Integer (Entier) **(1 Byte).**
- **l.** Sélectionnez la taille du pixel en decimal degrees (degrés décimaux), dans cet exemple 0.008333 (équivalant à  $1/m$ ).

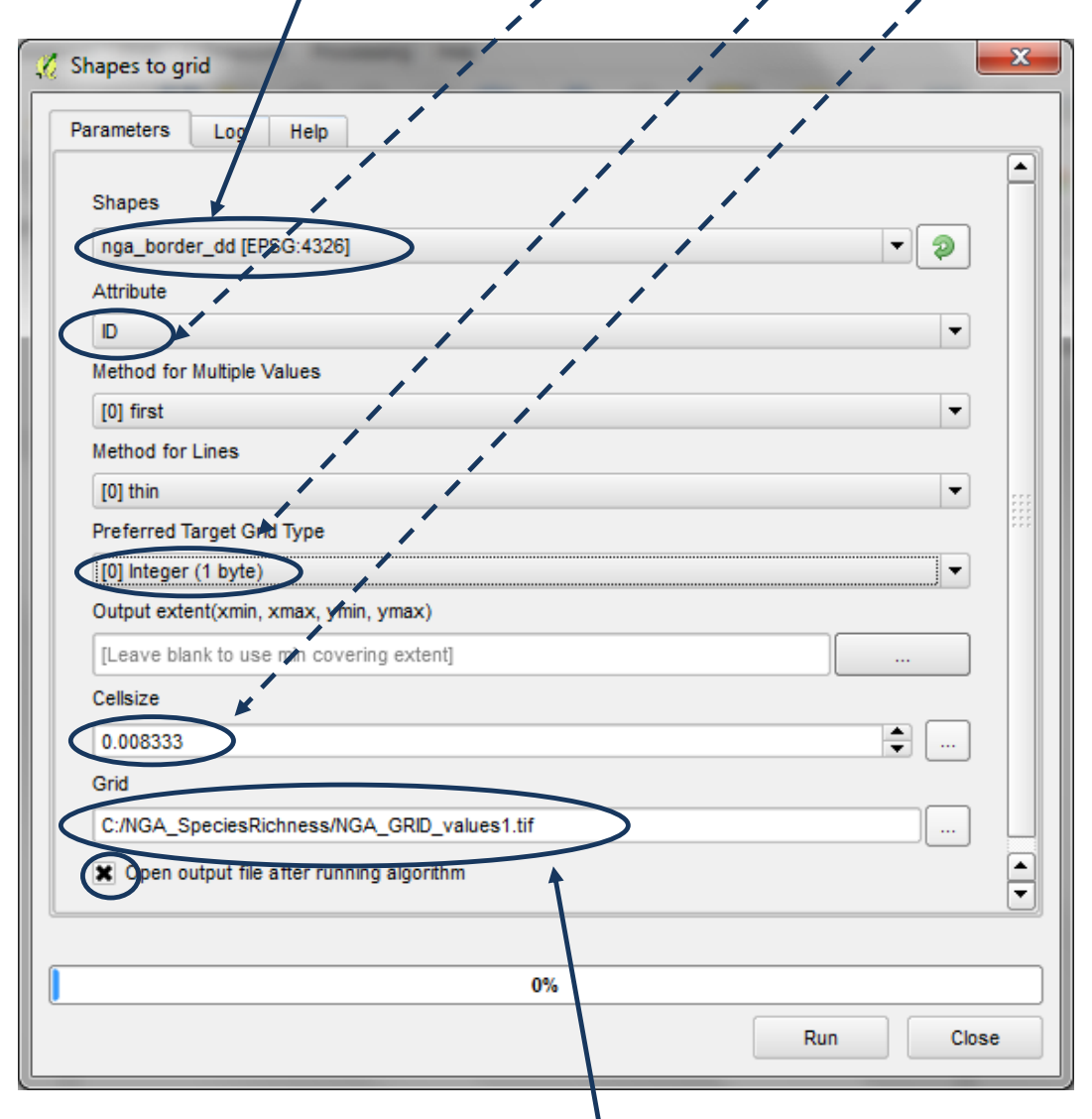

- **m.** Donnez au Grid (Grille) de sortie un **nouveau nom et enregistrez-le au format .tif,** dans cet exemple **C:\NGA\_SpeciesRichness\NGA\_GRID\_values1.tif .**
- **n.** Une fois le traitement terminé, cliquez sur **Close (fermer)** pour fermer la boîte de dialogue. Le résultat apparaît comme Grid dans la table des matières. Toutes les valeurs sont égales à **1** et aucune donnée n'a une valeur de **0.**

**o.** Cliquez droit sur la couche Grid et **renommez-la AOI** (pour zone d'études -Area Of Interest).

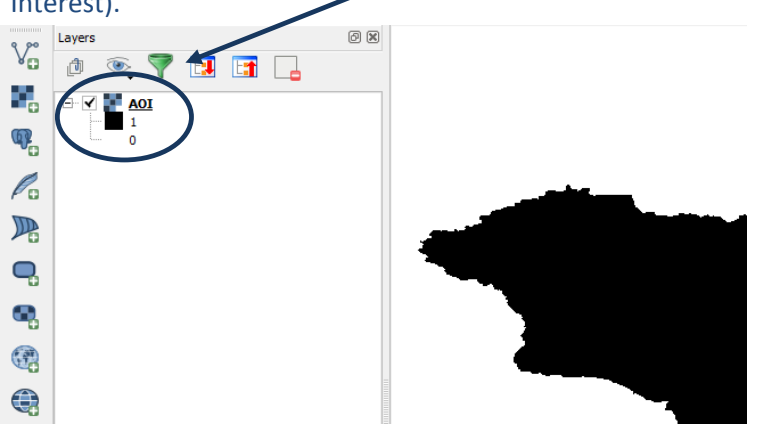

- **2.12. Découper le raster de la zone d'intérêt par lot avec chaque variété d'espèces**
	- **a.** Dans la **Boîte à outils de traitement,** cherchez l'outil **SAGA Clip grid with polygon (découpez la grille avec des polygones).**

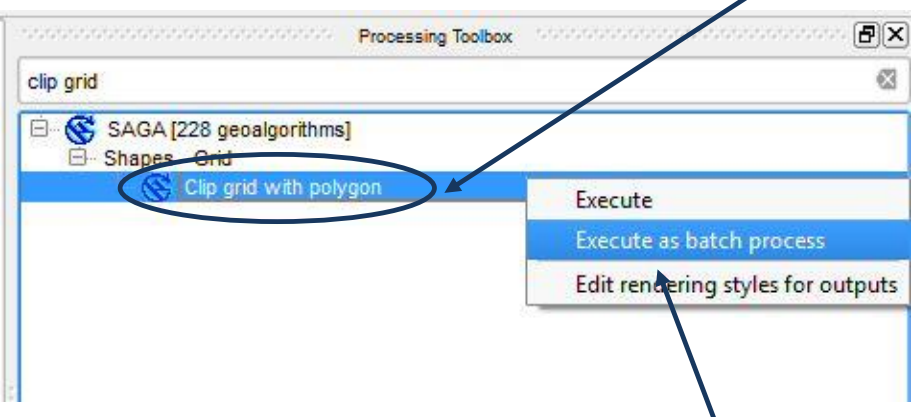

**b. Cliquez droit** sur l'outil **Clip grid with polygon** et **Exécuter par lot.**

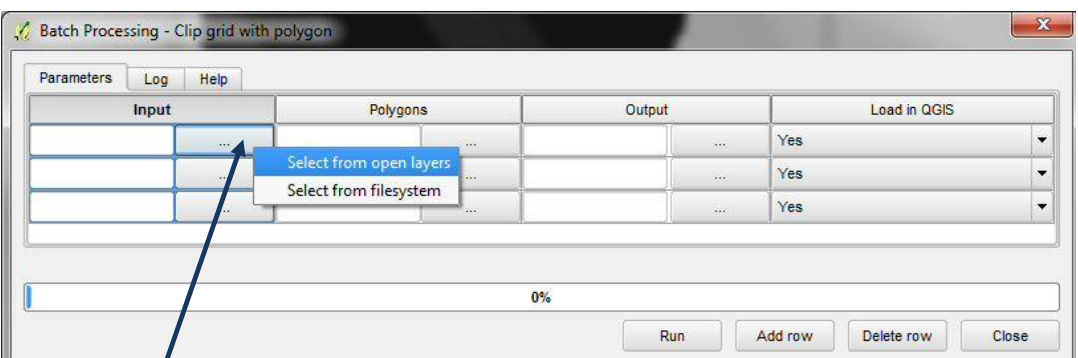

- **c.** Cliquez sur le ... sur la première ligne de la colonne « input » puis sur **sélectionner depuis les couches ouvertes**.
- **d.** Sélectionnez **AOI** (i.e. la grille de la zone d'intérêt dans laquelle toutes les cellules ont une valeur de 1).

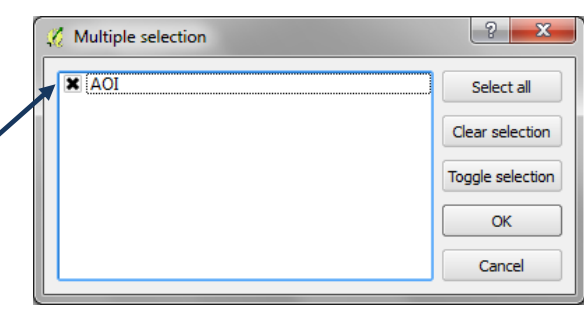

**e.** Cliquez sur **OK.**

**f.** Cliquez sur le **...** dans la première ligne de la colonne **Polygons** puis **sélectionner depuis le système de fichiers.**

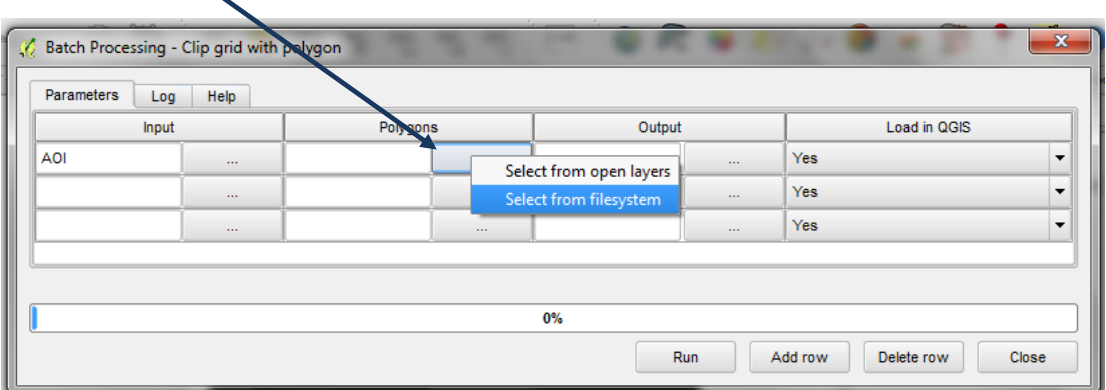

**g.** Naviguez jusqu'au dossier contenant les shapefiles séparés, changez le type shp et laissez enfoncer la **touche shift** puis **sélectionnez tous les fichiers espèces** dans ce dossier C:\NGA\_SpeciesRichness\nga\_iucn\_selection\_PO\_T\_splits par exemple.

| Open file                                                                         |                                      |                  | $\mathbf{x}$    |                               |                                |
|-----------------------------------------------------------------------------------|--------------------------------------|------------------|-----------------|-------------------------------|--------------------------------|
| Computer ▶ Local Disk (C:) ▶ NGA SpeciesRichness ▶ nop_iucn_selection_PO_T_splits |                                      |                  |                 | $\mathbf{v}$   $\mathbf{t_4}$ | Search nga_iucn_selection_PO Q |
| 睚<br>$\boldsymbol{Q}$<br>New folder<br>Organize $\blacktriangledown$              |                                      |                  |                 |                               |                                |
| ħ<br>Б<br>پ<br>G                                                                  | ×<br>Name                            | Date modified    | Type            | Size                          |                                |
|                                                                                   | nga_iucn_selection_PO_id_no_45953631 | 14/10/2014 09:15 | SHP File        | 1,112 KB                      |                                |
|                                                                                   | nga_iucn_selection_PO_id_no_61612961 | 14/10/2014 09:15 | SHP File        | 96 KB                         |                                |
|                                                                                   | nga_iucn_selection_PO_id_no_61612971 | 14/10/2014 09:15 | <b>SHP File</b> | 46 KB                         |                                |
|                                                                                   | nga_iucn_selection_PO_id_no_61627052 | 14/10/2014 09:16 | <b>SHP File</b> | 185 KB                        |                                |
|                                                                                   | nga_iucn_selection_PO_id_no_61650582 | 14/10/2014 09:16 | <b>SHP File</b> | 765 KB                        |                                |
|                                                                                   | nga_iucn_selection_PO_id_no_61741660 | 14/10/2014 09:17 | <b>SHP File</b> | 267 KB                        |                                |
|                                                                                   | nga_iucn_selection_PO_id_no_61781834 | 14/10/2014 09:17 | <b>SHP File</b> | 104 KB                        |                                |
|                                                                                   | nga_iucn_selection_PO_id_no_61914670 | 14/10/2014 09:17 | <b>SHP File</b> | <b>500 KB</b>                 |                                |
|                                                                                   | nga_iucn_selection_PO_id_no_62026481 | 14/10/2014 09:18 | <b>SHP File</b> | 4,244 KB                      |                                |
|                                                                                   | nga_iucn_selection_PO_id_no_62120190 | 14/10/2014 09:18 | SHP File        | 7.346 KB                      |                                |
|                                                                                   | nga_iucn_selection_PO_id_no_62774969 | 14/10/2014 09:19 | <b>SHP File</b> | 6.916 KB                      |                                |
| File name:                                                                        |                                      |                  |                 |                               | SHP files(*.shp)               |
|                                                                                   |                                      |                  |                 |                               | Cancel<br>Open                 |

*Une ligne unique par fichier espèce est ajoutée pour le traitement par lot*

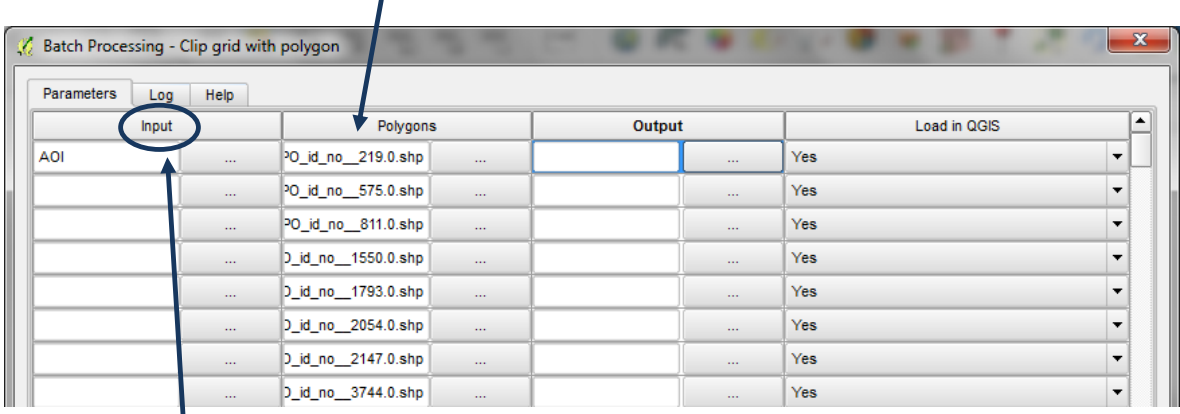

**h. Double cliquez** sur l'en-tête **Input (Entrée)** pour remplir automatiquement la colonne AOI jusqu'au bas.

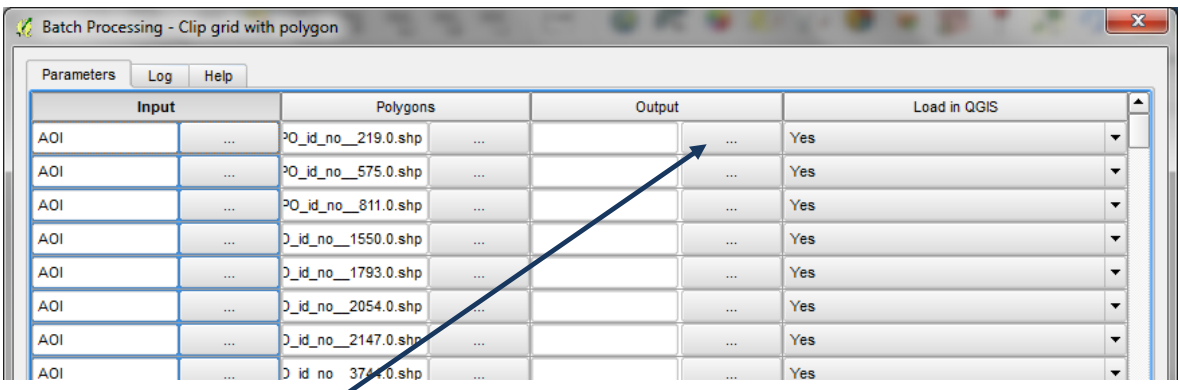

**i.** Cliquez sur le **...** dans la première ligne de la colonne **Output** puis **sélectionner depuis le système de fichiers.**

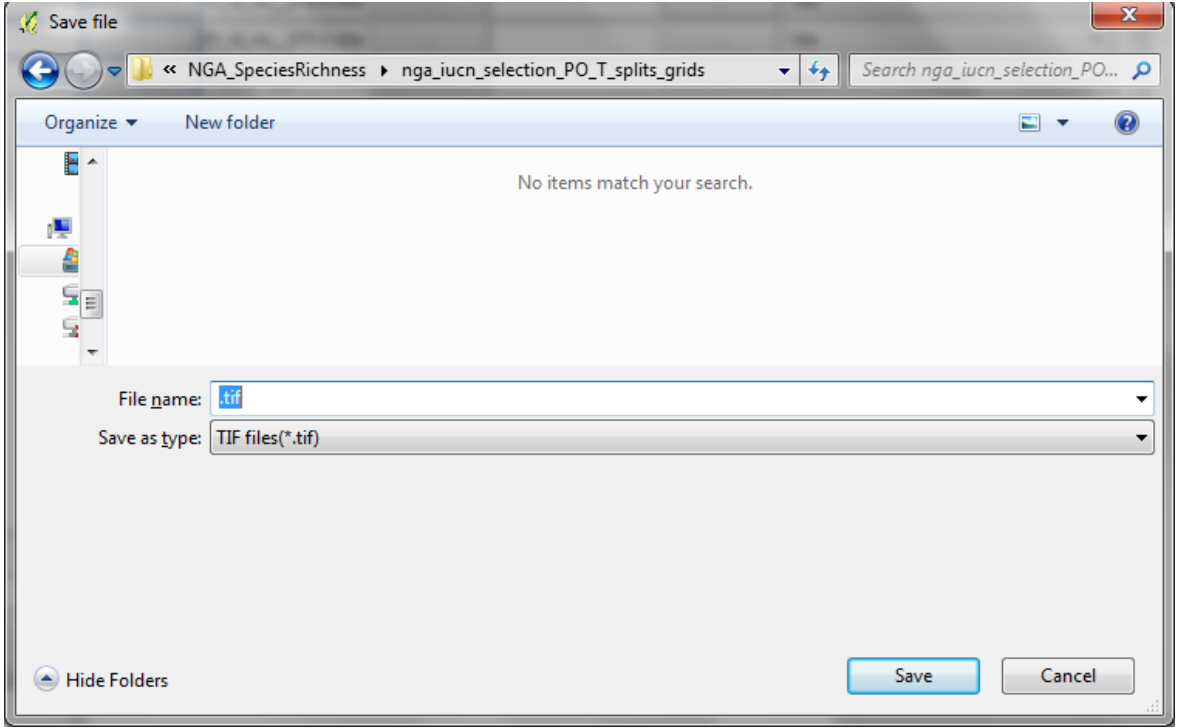

- **j.** Créez un **nouveau dossier** pour mettre les rasters espèces en sortie, dans cet exemple **C:\NGA\_SpeciesRichness\nga\_iucn\_selection\_PO\_T\_splits\_grids .**
- **k.** Dans la boîte de nom de fichier, choisissez **.tif .**
- **l.** Dans la boîte de dialogue concernant le type d'enregistrement, choisissez les fichiers Tif (.tif).
- **m.** Cliquez sur **Enregistrer.**

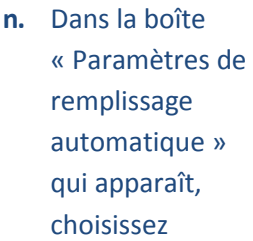

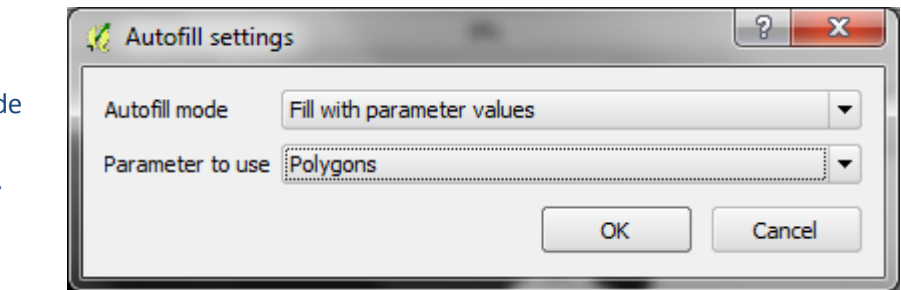

**Remplir avec les valeurs du paramètre** et pour le Paramètre à utiliser, choisissez **polygons.**

*Une seule ligne par fichier espèces est ajoutée pour le traitement par lot avec un nom de sortie identique au nom d'entrée mais avec une extension .tif.*

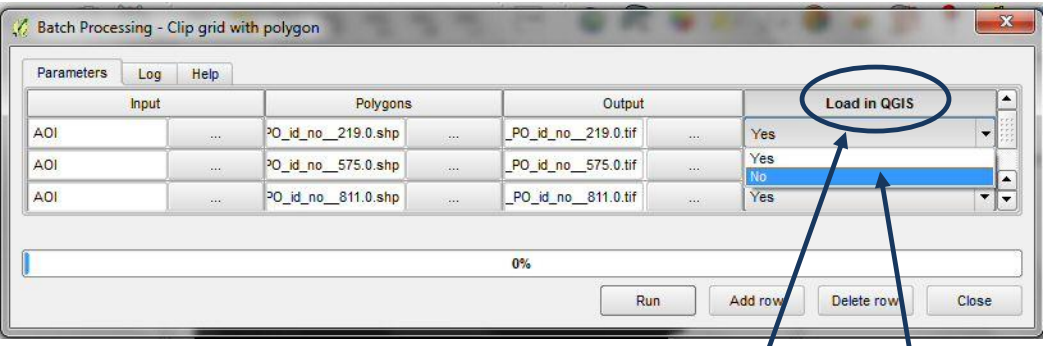

- **o.** Cliquez sur le **...** dans la première ligne de la colonne **Charger dans QGIS** et modifiez en **Non**.
- **p.** Double cliquez sur le titre de la colonne **Charger dans QGIS** pour modifier automatiquement toutes les lignes en **Non.**

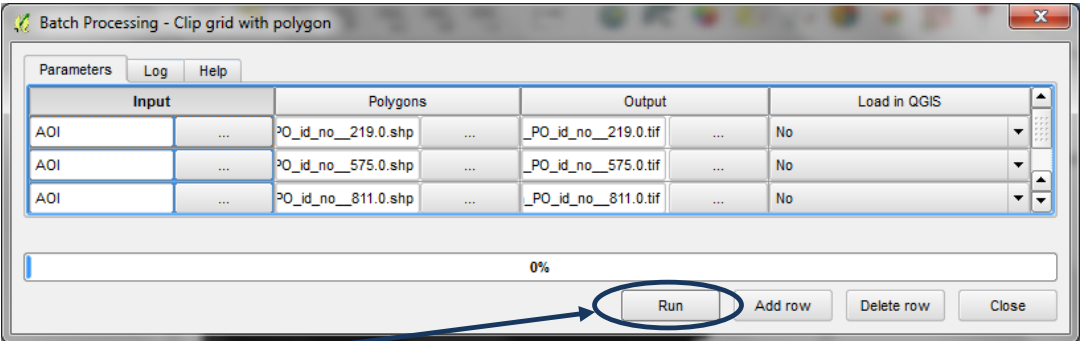

- **q.** Cliquez sur **Run** pour exécuter le traitement par lot.
- **r.** Dans une fenêtre de l'explorateur Windows, naviguez jusqu'au dossier de sortie pour voir les nouveaux rasters espèces qui viennent d'être créés.

*Une fois que le traitement est terminé, un fichier .tif devrait exister pour chaque espèce : il montre la valeur 1 quand elles sont présentes et la valeur 0 lorsqu'il n'y a pas de donnée ou que les espèces ne sont pas présentes. L'emprise du fichier ne couvre pas la totalité du fichier de la zone d'étude (AOI) mais seulement l'emprise des espèces individuelles.*

**2.13. Etendre l'emprise du raster espèces à celle du Raster de la zone d'étude**

Afin de sommer les rasters espèces individuels, il est important qu'ils aient tous la même emprise (i.e. celle de l'AOI -zone d'étude, area of interest en anglais).

**a.** Utilisez le raster de la zone d'étude pour combiner les rasters espèces individuels pour vous assurer qu'ils aient tous l'emprise totale de la zone d'étude. Dans la **Boîte à outils de traitement,** cherchez l'outil **GDAL Clip raster by extent (découpez le raster selon l'emprise)**

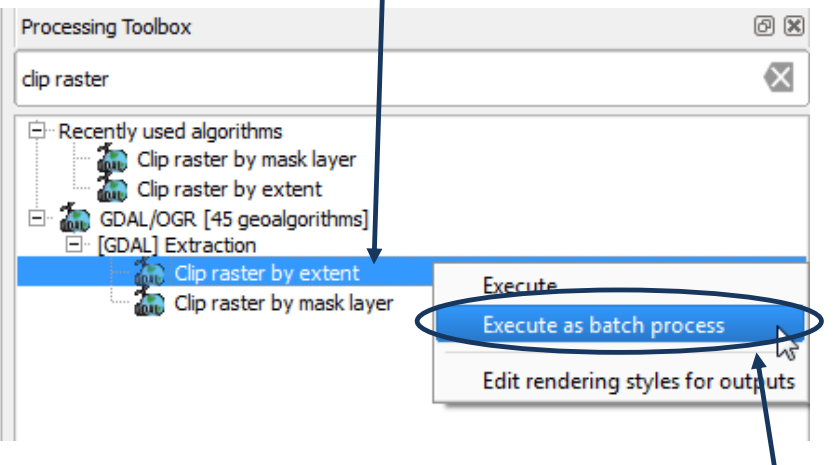

П

- **b. Cliquez droit** sur l'outil **Clip raster by extent** et **Exécuter par lot.**
- **c.** Cliquez sur le ... sur la première ligne de la colonne « couche en entrée » puis sur **sélectionner depuis le système de fichiers.**

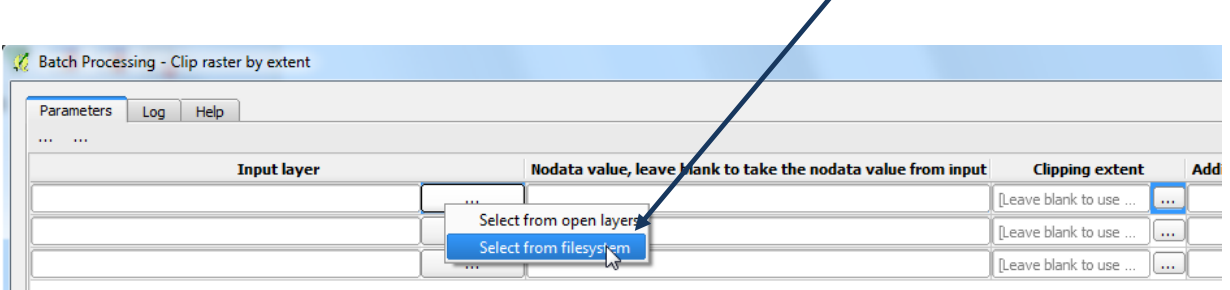

**d.** Sélectionnez les **fichiers tif raster variétés d'espèces** créés lors de l'étape précédente, en navigant vers le dossier contenant les variétés d'espèces découpées ; affichez le type tif et gardez la **touche shift** enfoncée et **sélectionnez les fichiers de toutes les espèces** dans le dossier.

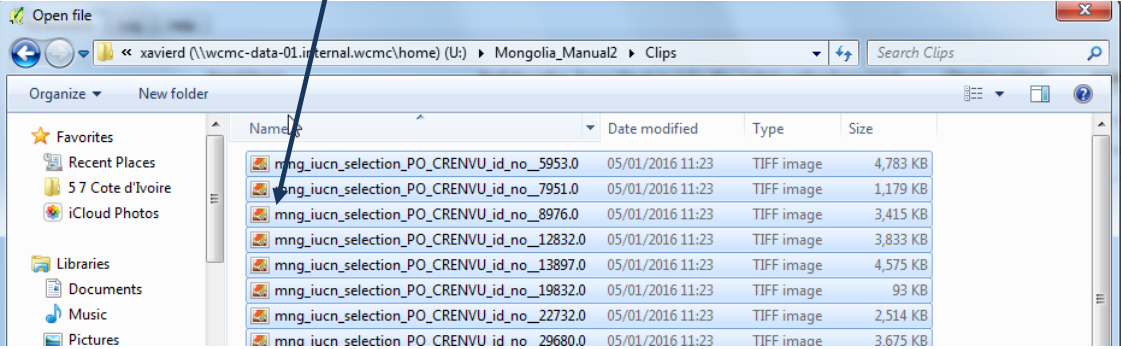

**e.** Cliquez sur **OK.**

**f.** Cliquez sur le **...** dans la première ligne de la colonne **Etendue de découpage** et **utilisez l'emprise de la couche/du canevas.**

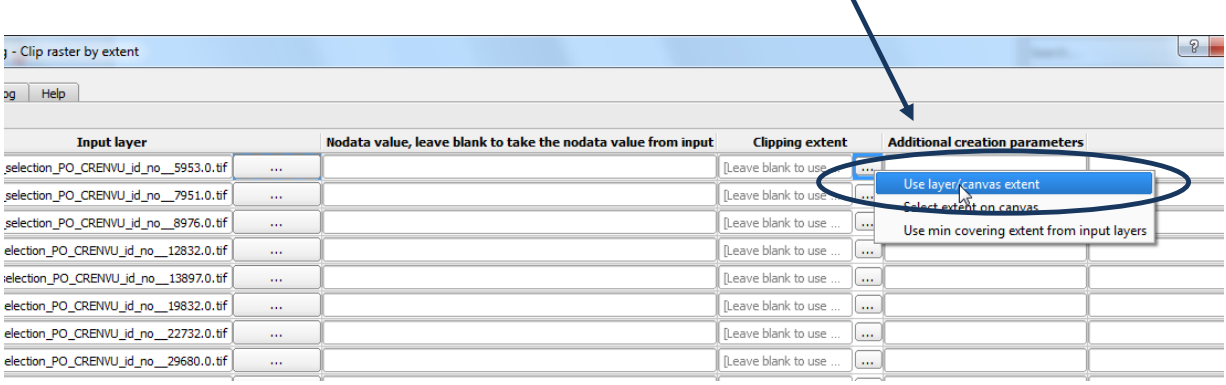

# **g.** Cliquez sur le **...** dans la première ligne de la colonne **Etendue de découpage** et **utilisez l'emprise de la couche/du canevas** puis sélectionnez **AOI.**

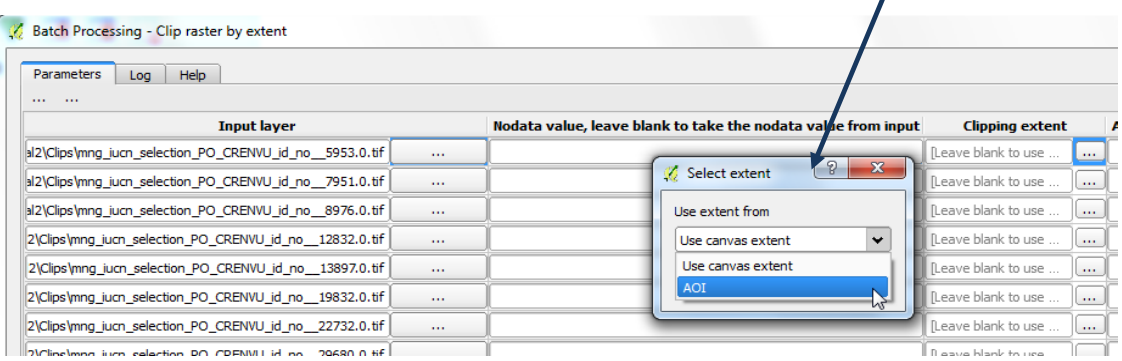

- **h. Double cliquez** sur l'en-tête **Input (Entrée)** pour remplir automatiquement la colonne AOI jusqu'au bas.
- **i.** Cliquez sur le **...** dans la première ligne de la colonne **Clipped (emprise)**.

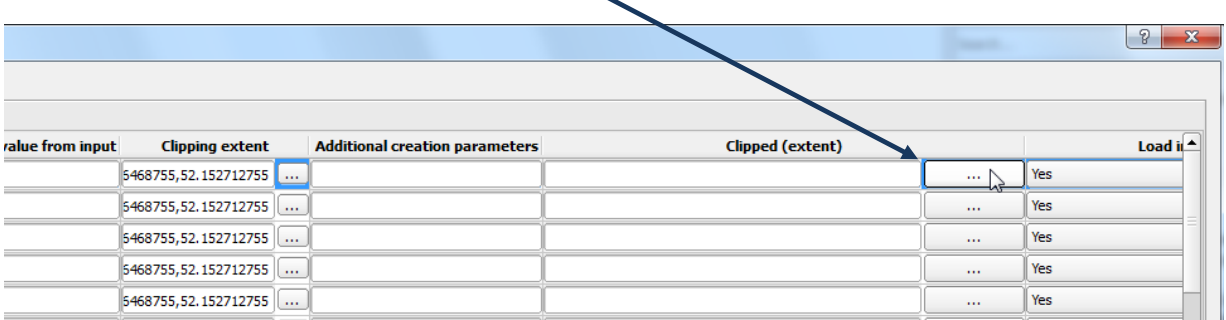

**j.** Créez un **nouveau dossier** pour mettre quelques rasters espèces de sortie **temporaire**, dans cet exemple **C:\NGA\_SpeciesRichness\tmpgrids**

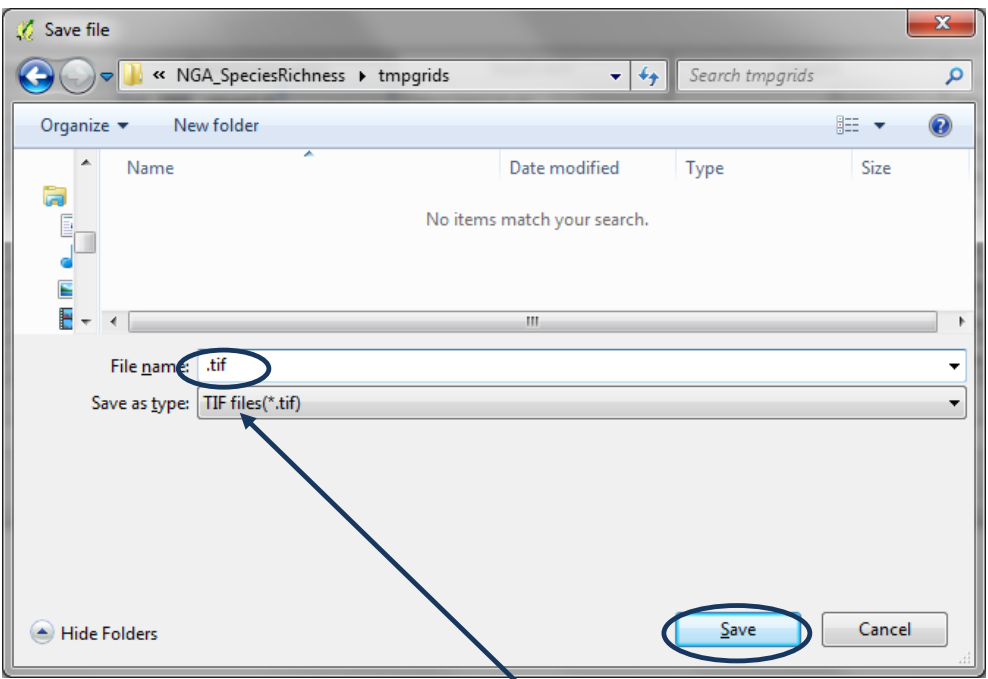

- **k.** Dans la boîte **nom du fichier** mettez sur **.tif**
- **l.** Cliquez sur **Save.**
- **m. Changez** le **Mode de remplissage automatique** en **Remplir avec des nombres.**

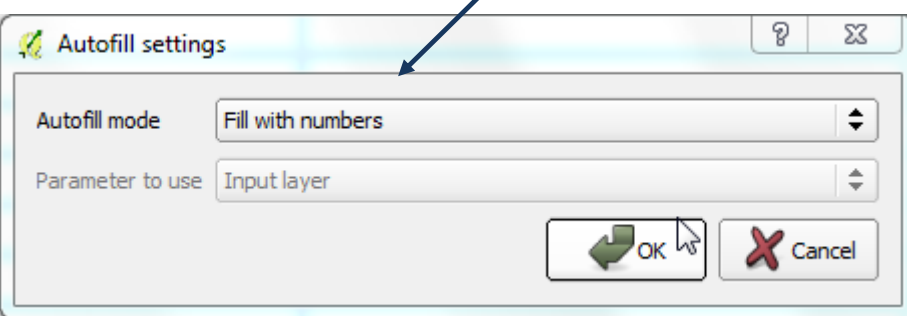

- **n.** Cliquez sur le **...** dans la première ligne de la colonne **Charger dans QGIS** et modifiez en **Non.**
- **o.** Double cliquez sur le titre de la colonne **Charger dans QGIS** pour modifier automatiquement toutes les lignes en **Non.**

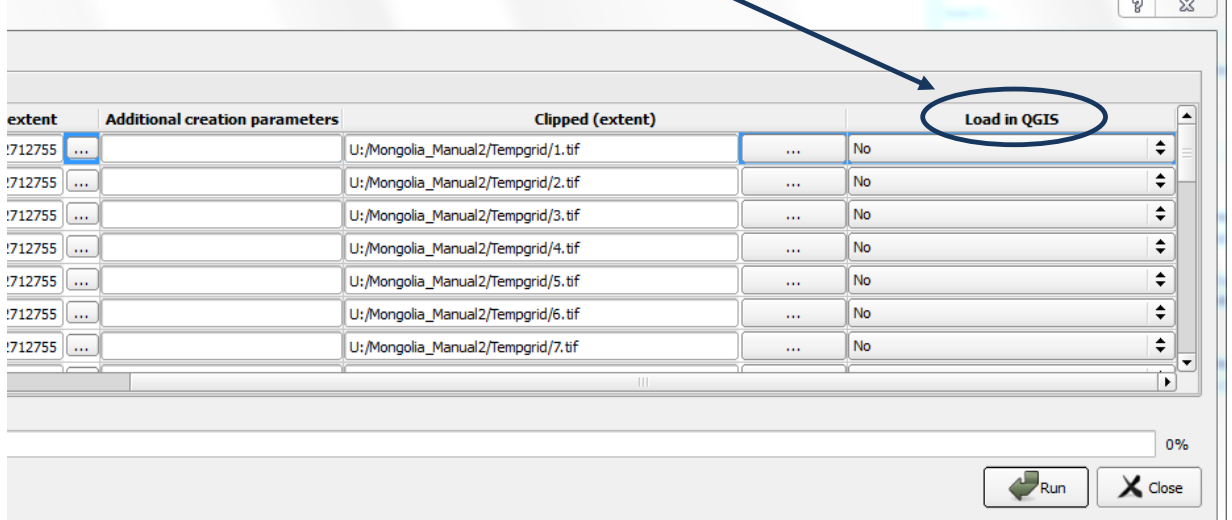

**p.** Cliquez sur **Run** pour exécuter le traitement par lot.

**q.** Dans la fenêtre de l'explorateur Windows, naviguez jusqu'au **dossier de sortie temporaire** pour voir les nouveaux rasters espèces qui ont été créés, dans cet exemple,

**C:\NGA\_SpeciesRichness\tmpgrids** .

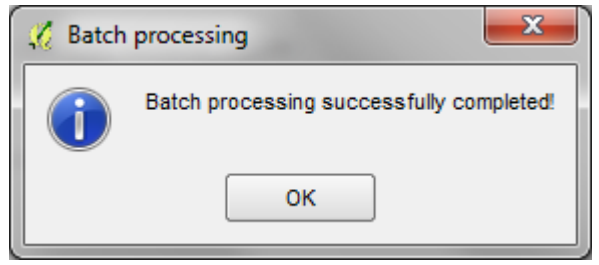

*Si le traitement est réussi, cette boîte devrait apparaître au terme du traitement par lot.*

#### **2.14. Reclasser par lot des valeurs no data en 0**

Comme la Calculatrice Raster ne reconnaît pas les valeurs NoData, il est nécessaire de convertir les valeurs NoData en 0 afin de créer par la suite un raster abondance d'espèces.

**a.** Utilisez l'outil de recherche dans la boîte à outils de traitement et cherchez pour l'outil **SAGA Reclassify Grid Values (Reclasser les valeurs de la grille).**

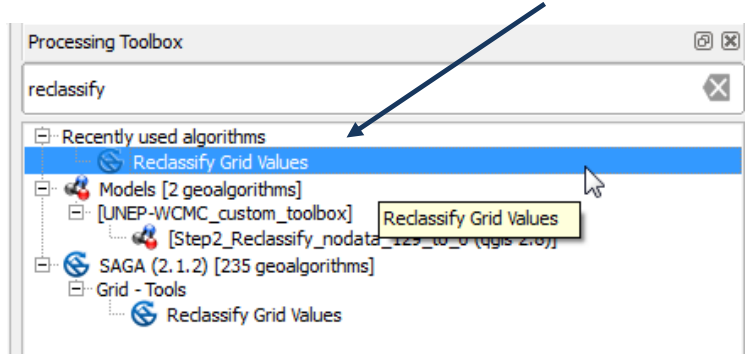

- **b. Cliquez droit** sur l'outil et cliquez sur **Exécuter par lot.**
- **c.** Cliquez sur le ... sur la première ligne de la colonne entrant (« Grid ») puis sur **sélectionner depuis le système de fichiers**

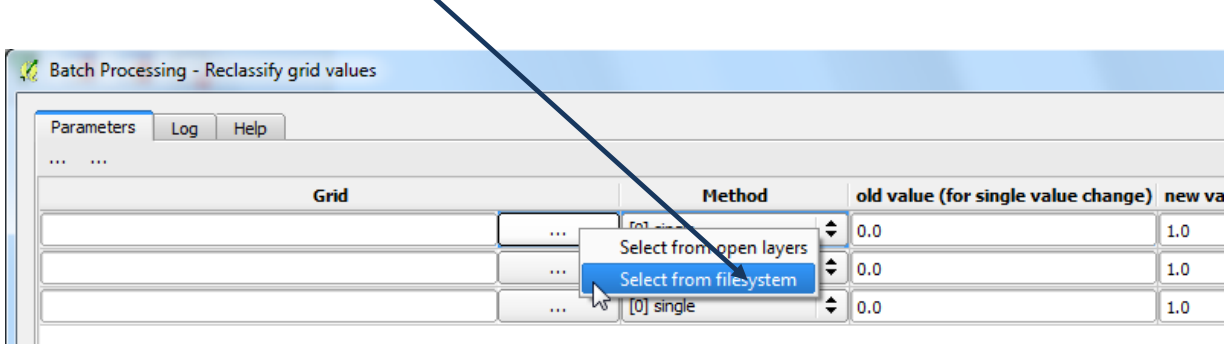

**d.** Sélectionnez les **fichiers tif** créés lors de l'étape précédente, en navigant vers le dossier contenant les variétés d'espèces ajustées selon l'emprise de la zone d'intérêt.

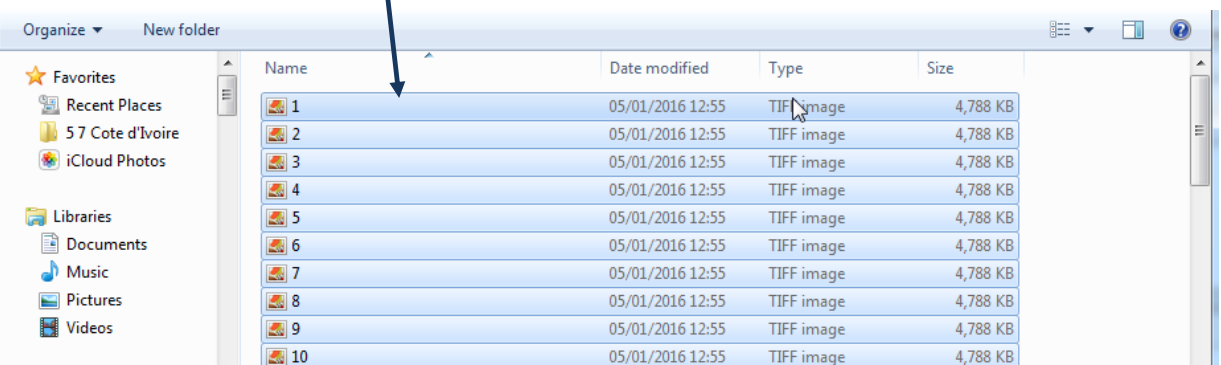

#### Gardez enfoncée la **touche shift** et **sélectionnez tous les** fichiers dans le dossier.

#### **e.** Cliquez sur **OK**

#### **f.** Dans la colonne **Method** sélectionnez **[0] single**.

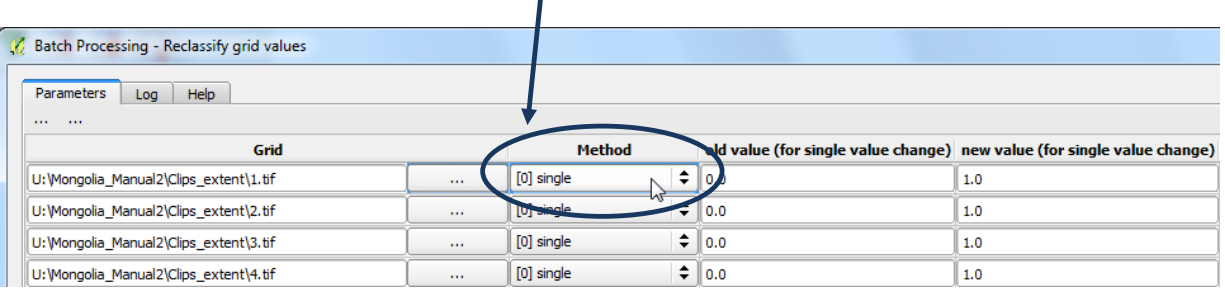

# **g.** Dans la colonne **Old Value (ancienne valeur)** entrez **1.0** et double cliquez sur le titre de la colonne pour changer automatiquement toutes les lignes en 1.0.

#### Batch Processing - Reclassify grid values

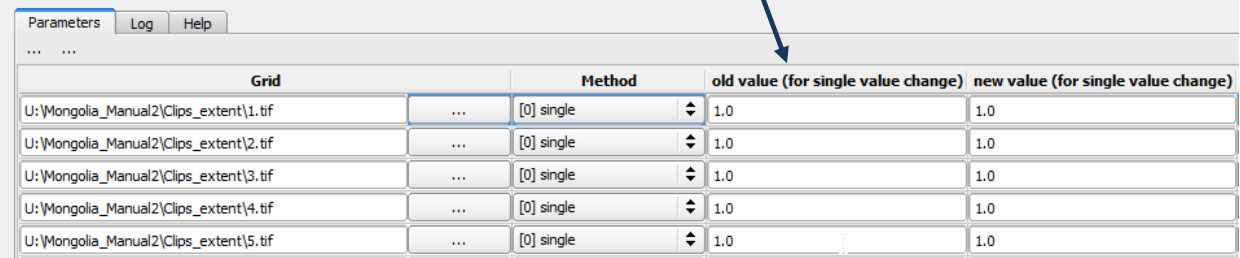

# **h.** Assurez-vous que la colonne **Replace no data values (remplacer les valeurs no data)** soit réglée sur Oui et que la colonne new value for no data values (nouvelle valeur pour les valeurs **nodata)** soit **0.0**.

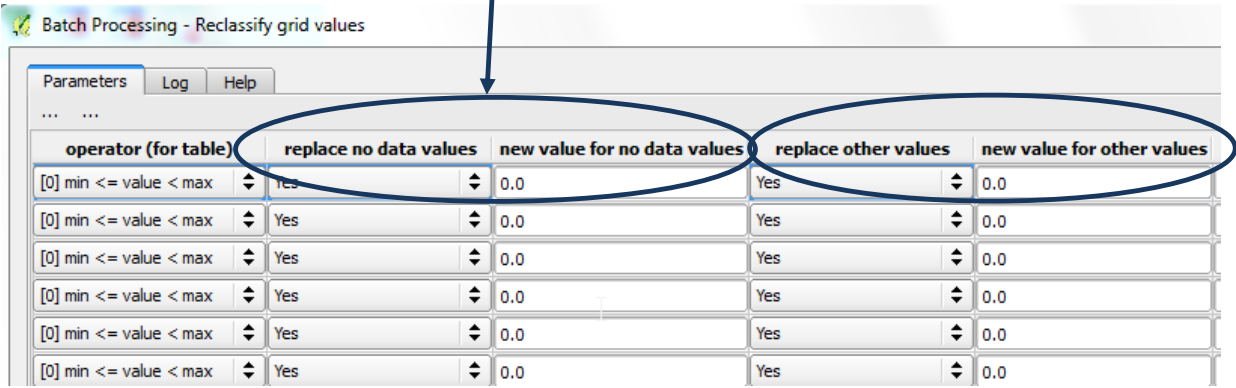

- **i.** Assurez-vous également que la colonne **Replace other values (remplacer les autres valeurs)** soit réglée sur **Oui** et que la colonne **new value for other values (nouvelle valeur pour les autres valeurs)** soit **0**.
- **j.** Puis cliquez sur le **...** dans la première ligne de la colonne **Reclassified Grid (Grille reclassée)** .

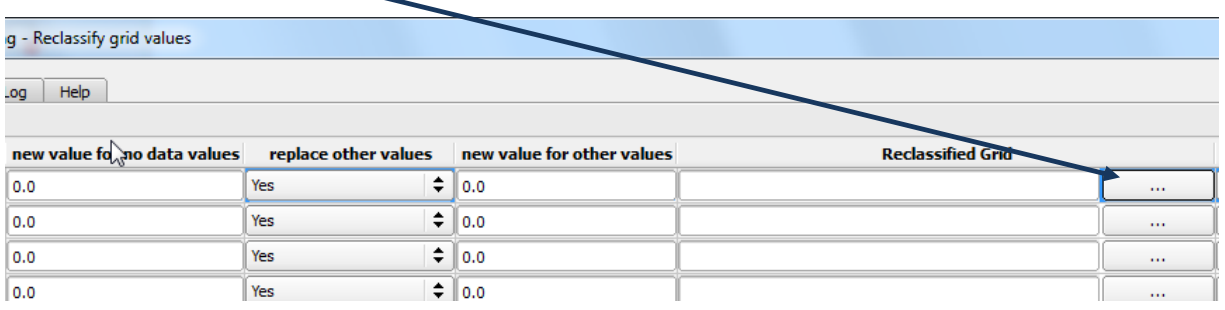

**k.** Créez un **nouveau dossier** pour mettre quelques **nouveaux fichiers reclassés de variété d'espèces**, dans cet exemple binarygrids (grilles binaires).

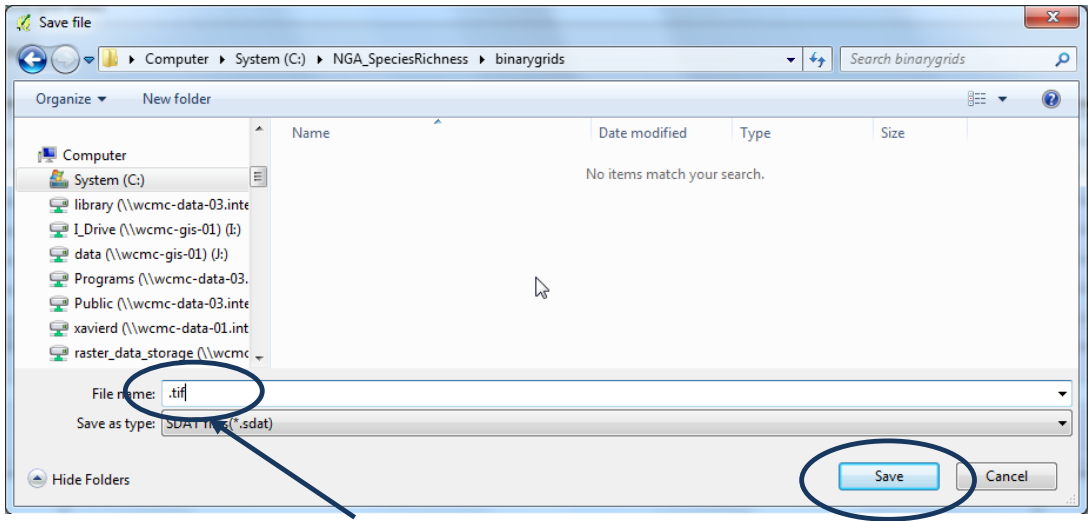

- **l.** Dans la boîte **nom du fichier** mettez sur **.tif**
- **m.** Cliquez sur **Save.**
- **n.** Cliquez sur **Save.**

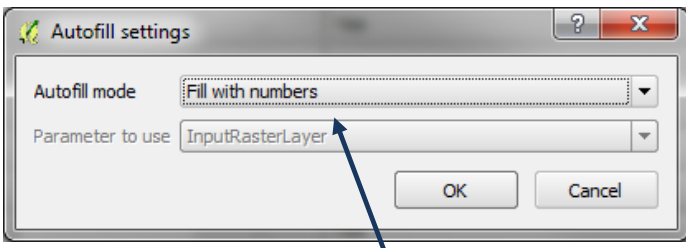

- **o. Changez** le **Mode de remplissage automatique** en **Remplir avec des nombres.**
- **p. Changez** la colonne **Chargez dans QGIS** en **Non** (lorsqu'un trop grand nombre de fichiers sont traités, il est possible que cette action requière trop de mémoire et entraîne un échec de la fonction à mi-chemin).

*Ceci créera des nouvelles cartes de variétés d'espèces dans lesquelles 1 représente la présence de l'espèce et 0 l'absence. Nous utilisons des chiffres plutôt que les noms de la couche d'entrée car l'étape suivante nécessite des noms de fichier très courts.*

## **2.15. Créer un Raster Abondance d'Espèces**

Maintenant que les fichiers raster espèces individuels ont une valeur de 1 en cas de présence et de 0 en cas d'absence, l'étape finale consiste à les sommer pour créer une grille d'abondance.

- **a. Chargez** tous les rasters de l'étape précédente dans QGIS**, dans cet exemple, C:\NGA\_SpeciesRichness\**
	- **nga\_iucn\_selection\_PO\_T\_splits\_grids\_final\_1\_0**.
- **b. Pressez Ctrl+Shft+H** pour éteindre les couches, i.e. pour arrêter leur affichage.
- **c.** Depuis le menu principal, choisissez **Raster>>Calculatrice raster.**

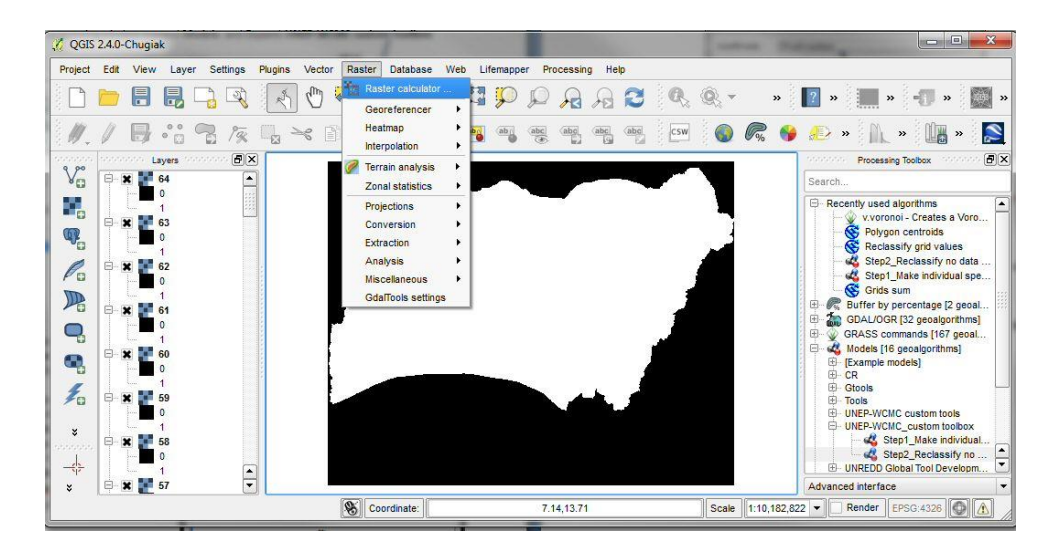

- **d.** Ouvrez **Excel.**
- **e.** Dans **la ligne 1 de la colonne A** tapez **1**
- **f. Dans la ligne 1 de la colonne B** tapez **"**
- **g. Dans la ligne 1 de la colonne C** tapez **=B1&A1&"@1"&B1&" + "**
- **h. Incrémentez automatiquement les nombres dans la colonne A** pour qu'ils correspondent au nombre d'espèces que vous avez dans le dossier rasters espèces final, dans **cet exemple** 1206.
- **i.** Remplissez le reste des colonnes pour que la feuille excel soit similaire à l'image de droite.

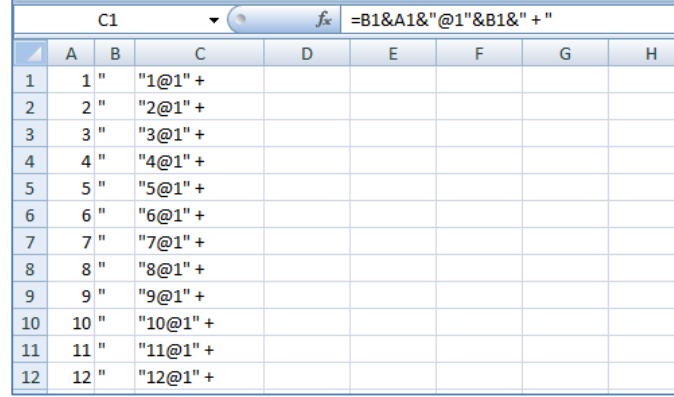

**j.** Copiez et collez le contenu de la colonne C dans la fenêtre de la calculatrice raster dans QGIS.

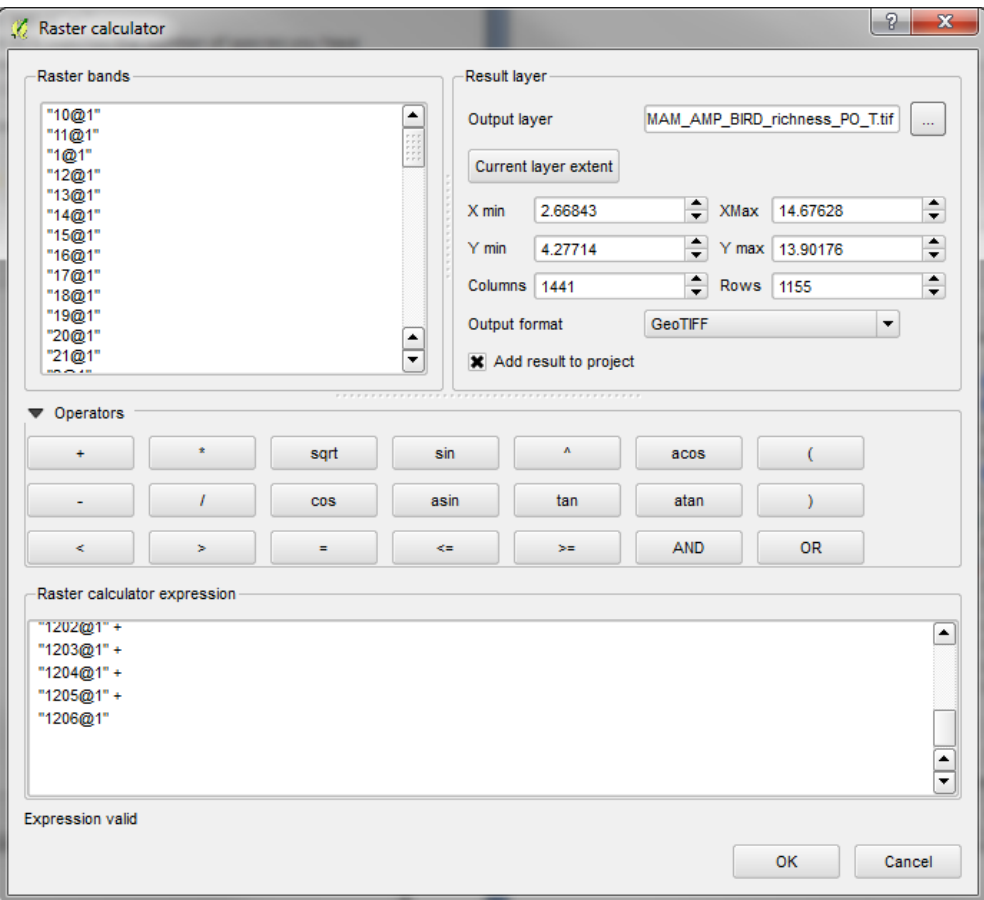

**k.** Cliquez sur le ... , et naviguez vers le dossier où mettre le sortant puis donnez-lui un nouveau nom, dans cet exemple,

**C:/NGA\_SpeciesRichness/MAM\_AMP\_BIRD\_richness\_PO\_T.tif**.

Il s'agit du jeu de données final sur l'abondance des espèces.

*Le jeu de données peut être symbolisé et inséré sur une carte, comme dans l'exemple ci-dessous.*

#### **Exemple de Carte**

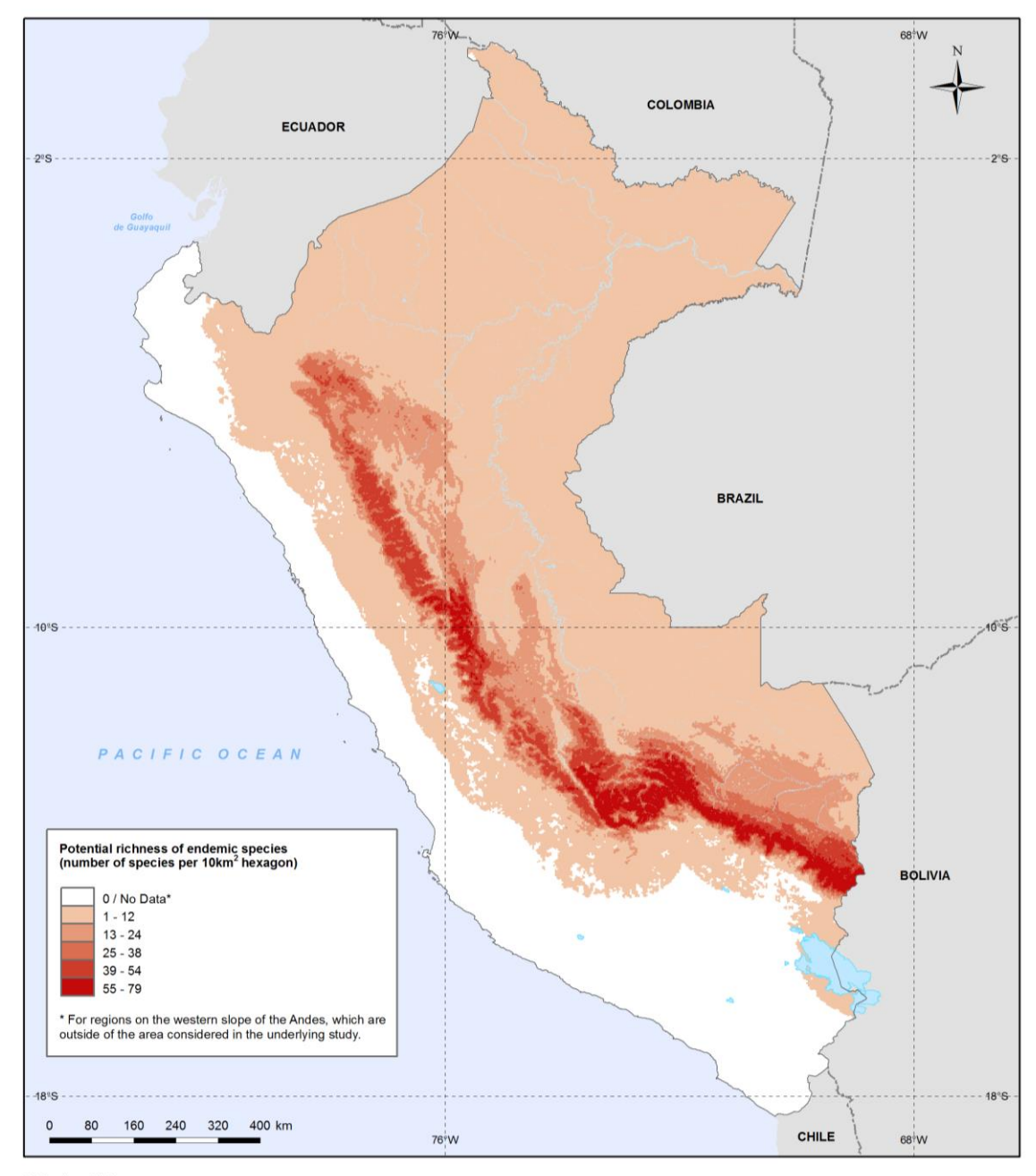

Methods and data sources:<br>Endemic species distribution (amphibians, mammals and birds): Young, BE, Beck S, Córdova J, Embert D, Franke I, Hernandez P, Herzog S, Pacheco V, Timaná M, Tovar C, and Vargas J. 2007.<br>Digital dis